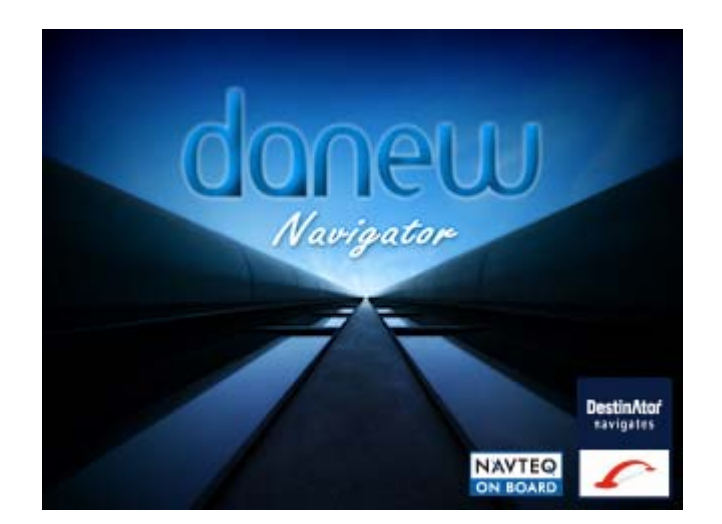

# **Manuel d'utilisation de Destinator**

# **Copyright**

1. Garantie limitée du produit. Destinator Technologies garantit au client que les produits sont pour l'essentiel conformes aux caractéristiques de Destinator Technologies pendant une période d'un (1) an à compter de la date d'achat d'origine par l'utilisateur final (la « période de garantie »). Comme unique obligation de la part de Destinator Technologies et comme recours exclusif du client en cas de violation de la garantie, Destinator Technologies accepte, à son entière discrétion, (i) de faire preuve d'efforts raisonnables pour réparer le produit à l'aide de pièces de rechange neuves ou reconditionnées, (ii) de remplacer le produit par une unité neuve ou reconditionnée ou (iii) de rembourser le prix d'achat, dans la mesure où le client renvoie les produits défectueux accompagnés de la preuve d'achat à Destinator Technologies et où Destinator Technologies autorise le retour des produits.

La garantie de Destinator Technologies détaillée ci-dessous ne s'applique pas en cas de détériorations occasionnées par un accident, une utilisation abusive, une utilisation incorrecte, une utilisation inadaptée ou une altération, de quelque sorte que ce soit, effectuée par quelqu'un d'autre que le personnel de Destinator Technologies. Les produits ne sont pas conçus ou fournis sous licence pour être utilisés dans le cadre d'applications vitales ou dans des environnements dangereux, nécessitant des commandes à sécurité intégrée, incluant (sans limitation) le fonctionnement des équipements nucléaires, la navigation ou les systèmes de communication aéronautiques, le contrôle du trafic aérien, les équipements de survie ou les systèmes d'assistance. Sans limiter le caractère général des éléments susmentionnés, Destinator Technologies rejette spécifiquement toute garantie explicite ou implicite ou condition d'adaptabilité à de telles utilisations. En aucun cas, la garantie de Destinator Technologies ne s'applique aux détériorations physiques au niveau de la surface du produit ou du produit de rechange. Destinator Technologies n'encoure aucune obligation quant aux données stockées au niveau du produit.

À l'exception des indications explicites de cette section, Destinator Technologies ne fournit aucune garantie et n'inclut aucune condition explicite ou implicite, incluant (sans limitation) les garanties ou les conditions implicites de qualité marchande, d'adaptabilité à une certaine utilisation et de non-violation, en ce qui concerne les produits.

2. Limitation de la responsabilité. En aucun cas, Destinator Technologies n'est responsable vis-à-vis du client pour (et le client renonce par la présente à toute réclamation relative à des dommages indirects, spéciaux, accessoires ou consécutifs en rapport avec) les transactions couvertes par cet accord, que l'éventualité de tels dommages ait été ou non prévue ou communiquée. Destinator Technologies n'est pas responsable vis-à-vis du client, ou des tiers effectuant une réclamation par l'intermédiaire du client, pour les dommages, de quelque type que ce soit, excédant les sommes payées par le client dans le cadre de cet accord, pour les produits à l'origine des dommages en question. Certaines juridictions n'autorisent pas l'exclusion ou la limitation des conditions, garanties ou dommages implicites. Il est donc possible que certaines des conditions susmentionnées ne s'appliquent pas au client.

3. Droits de propriété intellectuelle. Le matériel et le logiciel sont la propriété de Destinator Technologies ou de ses fournisseurs et sont soumis à des droits d'auteur et autres droits de propriété intellectuelle. Les seuls droits du client en ce qui concerne les logiciels Destinator Technologies inclus avec les produits sont indiqués dans la licence du logiciel Destinator Technologies. Destinator Technologies conserve les titres de l'ensemble des logiciels Destinator Technologies. Le client accepte le fait que Destinator Technologies possède tous les droits, titres et intérêts de l'ensemble de la propriété intellectuelle, travaux d'auteur, secrets industriels et autres au niveau de tous les aspects du ou des produits. Le client, ses filiales et sous-traitants s'engagent à ne pas procéder à de l'ingénierie inverse sur le logiciel et/ou les produits fournis dans le cadre de cet accord et s'engagent également à payer les dommages évalués si une telle action devait avoir lieu.

4. Droits d'auteur et copies. Le logiciel (toute copie du logiciel incluse) est la propriété de Destinator Technologies ou de ses fournisseurs et est protégé par les lois des États-Unis, du Canada, d'Europe, du Brésil et d'Australie relatives aux droits d'auteur et aux brevets et par les dispositions des traités internationaux. La copie du logiciel est fournie sous licence au client (vous). Elle ne vous est pas vendue. Vous (le client) n'êtes pas le propriétaire de la copie du logiciel. Vous êtes autorisé à effectuer une copie du logiciel à des fins de sauvegarde ou d'archivage. Vous ne pouvez pas copier le logiciel, ou les matériaux écrits fournis avec le logiciel, à d'autres fins, sauf dans la mesure autorisée par la loi en vigueur. Destinator Technologies se réserve tous les droits non-accordés de manière explicite dans le présent accord de licence.

Copyright © 2008, Destinator Technologies

# Table des matières

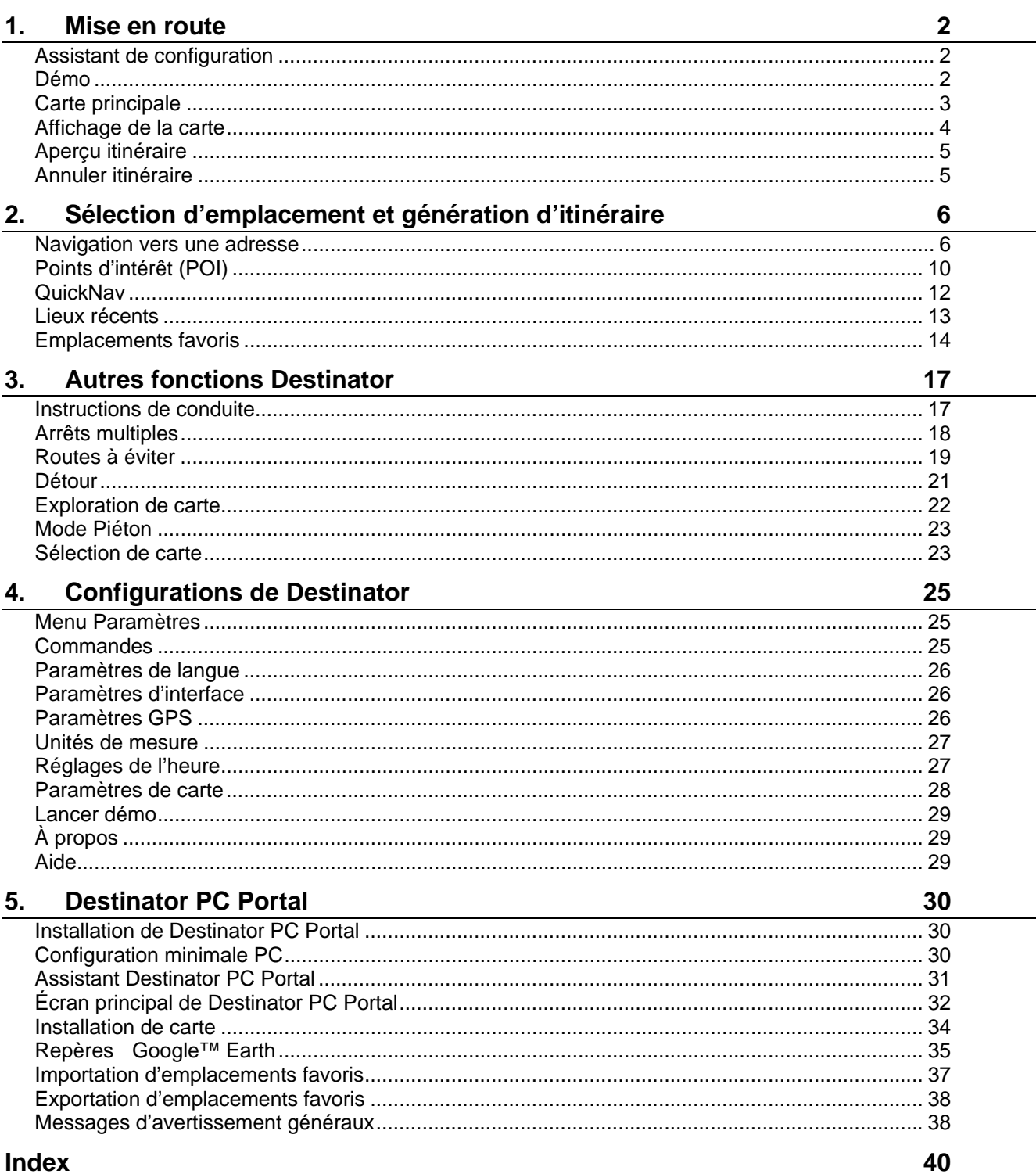

# **1. Mise en route**

Bienvenue dans le monde de la navigation mobile ! Facile à utiliser, doté de cartes claires en mode 2D ou 3D ainsi que de nombreuses fonctions innovantes, **Destinator** constitue le guide indispensable du voyageur – à pied, en voiture ou à vélo.

# **Assistant de configuration**

Cet assistant, qui démarre automatiquement la première fois que vous utilisez **Destinator**, permet de configurer facilement les paramètres système grâce au processus de configuration étape par étape qu'il fournit. Vous pouvez aussi configurer ces paramètres système en accédant aux options système en question à partir du menu **Paramètres**.

- **Paramètres de langue** Permet de définir la langue souhaitée pour le texte et les commandes vocales.
- **Contrat de licence destiné à l'utilisateur final (CLUF)** Veuillez consulter les informations de licence et appuyer sur le bouton **J'accepte**. L'écran **CLUF** apparaît à chaque fois que vous utilisez une nouvelle carte.
- **Réglages de l'heure** -Appuyez sur ce bouton pour afficher les réglages de l'heure.
- **Unités de mesure** Permet de définir les unités de mesure du système.
- **Commandes** Permet de configurer les commandes et les notifications de navigation générales, ainsi que le mode d'affichage correspondant (texte ou symbole, par exemple).
- **Paramètres QuickNav** Permet de sélectionner l'adresse ou le POI (point d'intérêt) recherché par **Destinator** lorsque vous appuyez sur le bouton **QuickNav** de l'écran **Carte principale**.
- **Avertissement du conducteur** Lorsque vous démarrez **Destinator**, l'écran **Avertissement du conducteur** apparaît. Prenez le temps de consulter les informations fournies, Si vous ne souhaitez pas afficher ce message à l'avenir, cochez la case « Ne plus afficher cet avertissement ».

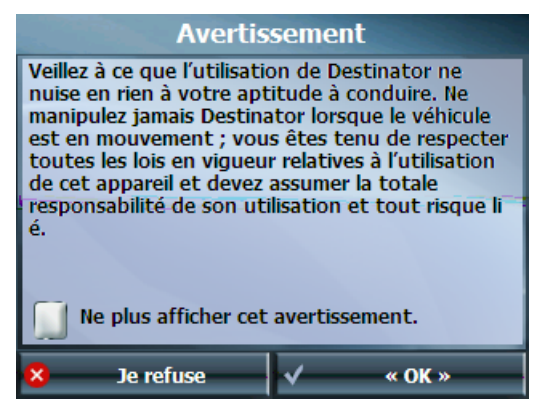

 *Figure 1 - Écran Avertissement de carte* 

### **Démo**

Dans **Destinator**, le bouton **Lancer Démo** permet d'afficher un itinéraire simulé. En mode Démo, de nombreuses fonctions de navigations de **Destinator** sont désactivées. Vous pouvez mettre fin au mode Démo en appuyant sur le bouton **Arrêter Démo** du menu **Paramètres 2**.

# **Carte principale**

Vous pouvez utiliser les icônes affichées sur cet écran pour organiser et afficher votre itinéraire.

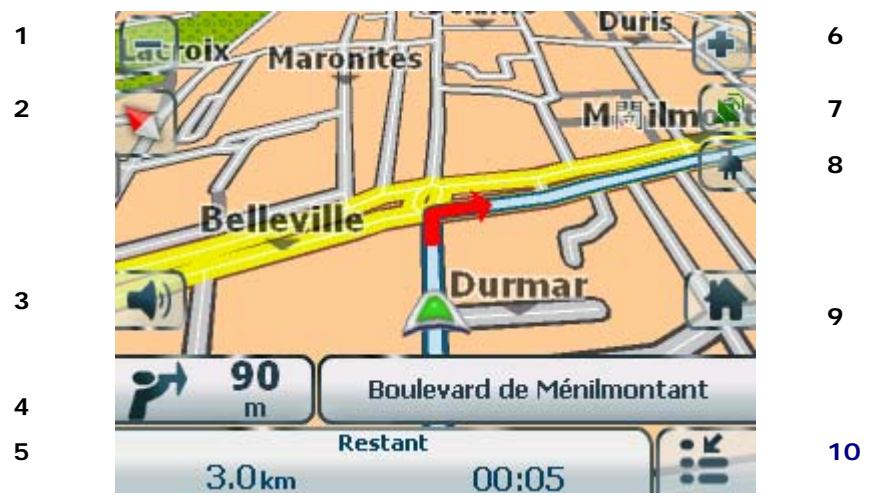

*Figure 2 - Écran carte* 

### **Icônes de carte principale**

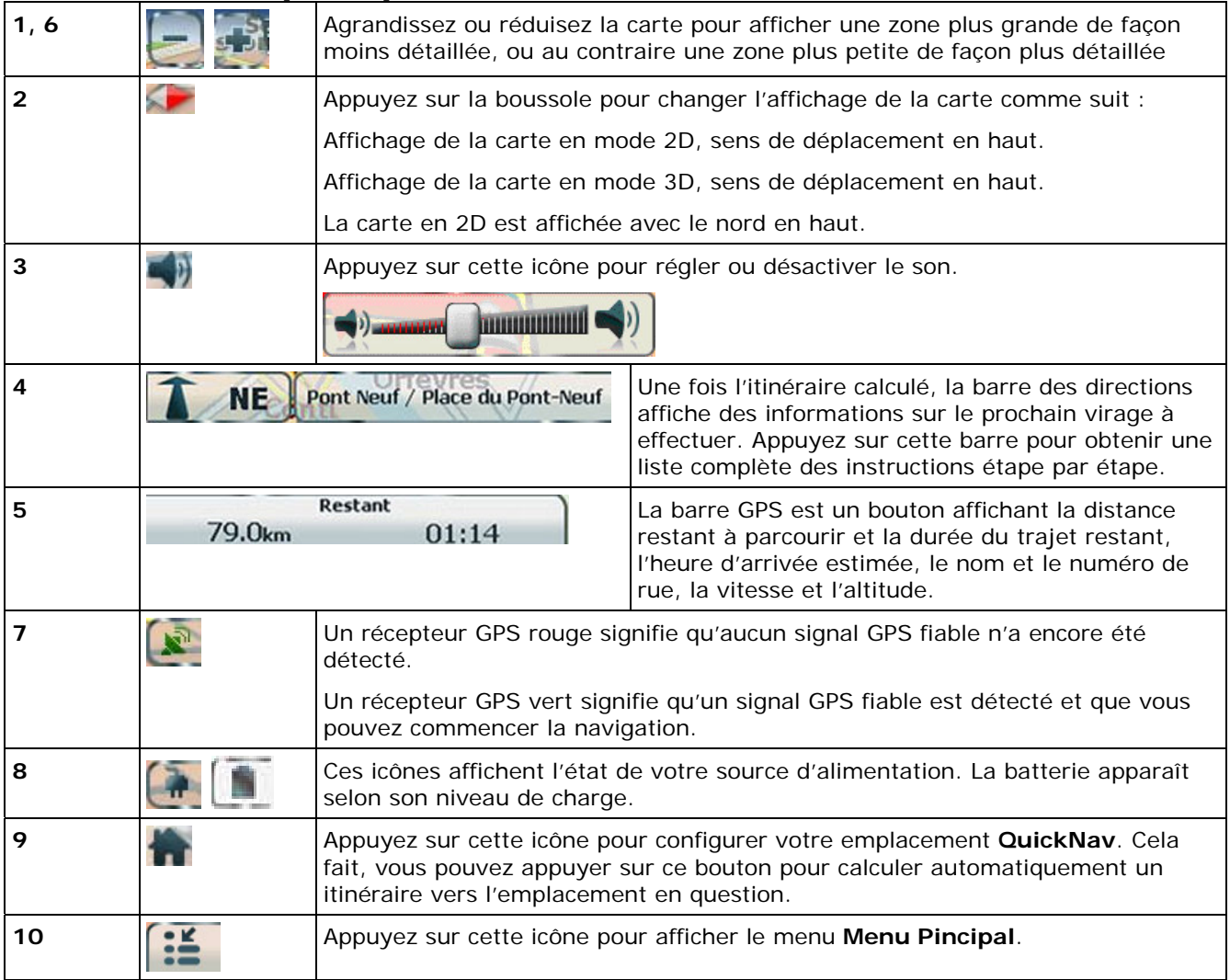

#### **Icônes d'emplacement**

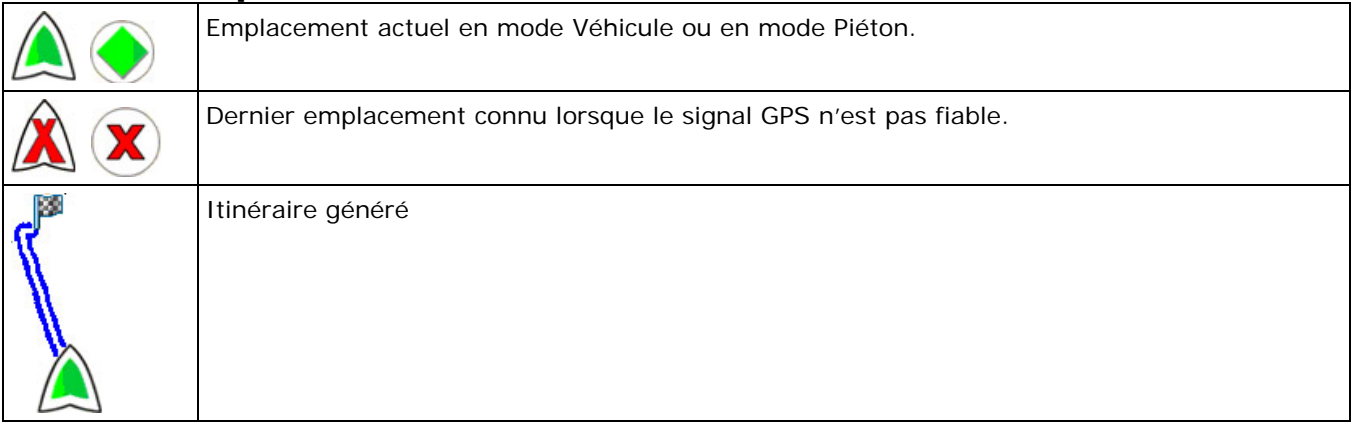

#### **Emplacement sur la carte principale**

Vous pouvez faire glisser la carte jusqu'à un point donné et appuyer sur l'emplacement souhaité directement sur l'écran de **Carte principale** en affichage 2D et 3D. Cette fonction est utile lorsque vous souhaitez naviguer vers un point spécifique de la carte plutôt qu'en fonction d'une adresse. Lorsque vous appuyez sur la carte, le menu contextuel apparaît avec les options suivantes :

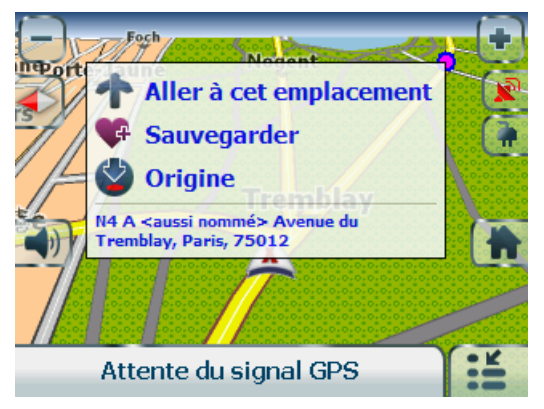

**Aller à cet emplacement** - Naviguer vers le point sélectionné sur la carte.

**Sauvegarder** - Permet d'enregistrer un point sur la carte en tant que destination favorite à l'avenir.

**Origine** - Permet de faire du point sélectionné le point de départ au lieu de votre emplacement actuel.

*Figure 3- Options de navigation vers un point de la carte* 

# **Affichage de la carte**

Vous pouvez choisir d'afficher la carte en deux ou en trois dimensions, en mode diurne ou nocturne.

Dans le menu **Options**, appuyez sur le bouton **Mode Jour/Nuit** pour afficher la carte en mode de conduite diurne ou nocturne et sur le bouton **Mode 2D/3D** pour afficher la carte en 2 ou en 3 dimensions et mode de conduite diurne ou nocturne.

# **Aperçu itinéraire**

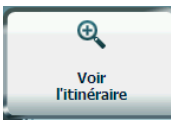

• Dans le menu **Itinéraire**, appuyez sur le bouton **Voir itinéraire**.

Un aperçu de votre itinéraire complet, la distance de conduite totale jusqu'à votre destination, la durée estimée du voyage et l'adresse de destination complète sont affichés sur l'écran Gestionnaire de cartes.

# **Annuler itinéraire**

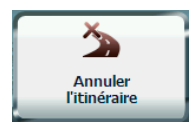

• Dans le menu **Itinéraire**, appuyez sur le bouton **Annuler itinéraire**.

La navigation en cours s'interrompt et **Destinator** efface l'itinéraire affiché. Vous ne pouvez annuler un itinéraire qu'après avoir défini une destination.

# **2. Sélection d'emplacement et génération d'itinéraire**

### **Navigation vers une adresse**

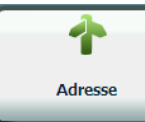

Dans le menu **Accéder à**, appuyez sur le bouton **Adresse**. L'écran **Mode de recherche d'adresse** apparaît, afin de permettre de choisir le mode de saisie des informations d'adresse. Par exemple, si vous sélectionnez **Ville en premier**, le premier écran d'adresse permet de choisir la ville sur une liste, le deuxième écran de choisir la rue également sur une liste, et le troisième écran de saisir un numéro de rue.

Choisissez une des options de saisie d'adresse suivantes :

- Ville en premier *Ville > Rue > Numéro de rue*
- Toutes villes *Rue > Ville > Numéro de rue* Vous pouvez saisir le nom de la rue avant même de sélectionner la ville. Cette fonction est utile si vous recherchez une adresse dans une zone urbaine composée de nombreuses villes.
- Intersection *Ville> Rue > Rue 2*
- Code postal *Code postal, Rue, Numéro de rue* Vous pouvez trouver une adresse en saisissant le code postal, sans nom de ville, ce qui peut s'avérer utile lorsque vous ne disposez d'aucune information sur la ville en question.

**Remarque :** si la carte sélectionnée correspond aux États-Unis, le premier écran d'adresse est toujours **Sélectionner l'état**.

Appuyez sur l'une des options du **Mode de recherche d'adresse** pour afficher le premier écran d'adresse.

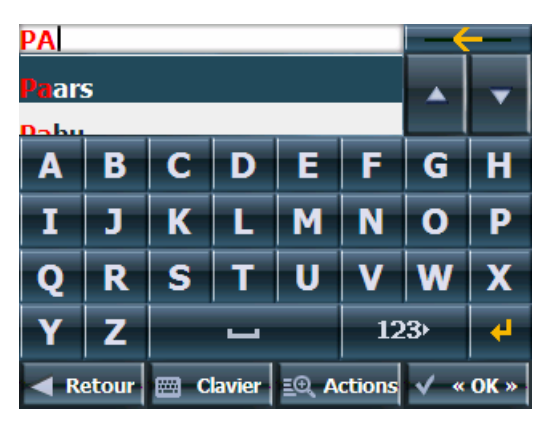

*Figure 4 - Sélection d'adresse*

Si vous saisissez une adresse, vous pouvez utiliser le clavier pour saisir les caractères. Les caractères apparaissent dans le champ **Adresse**. **Destinator** recherche automatiquement les caractères saisis dans la liste **Adresse**. Une fois la ville sélectionnée, **Destinator** affiche le champ d'adresse suivant, tel que la rue et le numéro de rue.

Au lieu de spécifier une rue, vous pouvez sélectionner le Centre-ville. Si vous ne connaissez pas le numéro de rue, vous pouvez sélectionner le milieu de la rue.

Appuyez sur le bouton **OK** pour faire défiler les écrans d'adresses.

#### **Changement de pays**

Dans l'écran **Mode adresse**, vous pouvez appuyer sur **Autres pays** pour sélectionner un autre pays accessible en voiture.

Cette fonction n'est disponible que si vous avez installé les cartes suivantes :

- Carte du pays dans lequel vous vous trouvez actuellement.
- Carte du pays dans lequel vous souhaitez vous rendre.
- Carte des principales routes du continent qui relient une carte à l'autre (par exemple, les principales routes européennes)

Ainsi, si vous êtes à Paris et que vous souhaitez vous rendre à Munich, sélectionnez la carte de l'Allemagne et adoptez comme destination le centre-ville de Munich. **Destinator** affiche automatiquement la carte de la France lorsque vous conduisez sur les routes secondaires de ce pays, une carte des principales villes européennes lorsque vous conduisez sur une autoroute en Europe et la carte de l'Allemagne lorsque vous conduisez sur les routes secondaires de ce pays.

#### **Boutons d'écrans de Destinator**

Les boutons d'écrans suivants apparaissent sur la plupart des écrans de navigation.

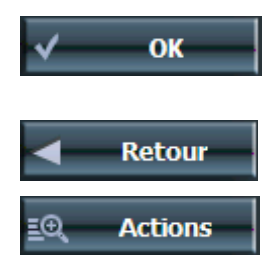

Lorsque vous appuyez sur ce bouton pour rechercher une adresse, un groupe ou un lieu sélectionné, **Destinator** ouvre automatiquement l'écran suivant dans la séquence.

Lorsque vous appuyez sur ce bouton, **Destinator** vous ramène à l'écran précédent.

Ce bouton fournit une liste des options de commande disponibles pour l'adresse ou le lieu sélectionné.

#### **Touches de commande clavier**

Les touches de commande suivantes sont disponibles pour permettre d'affiner votre recherche :

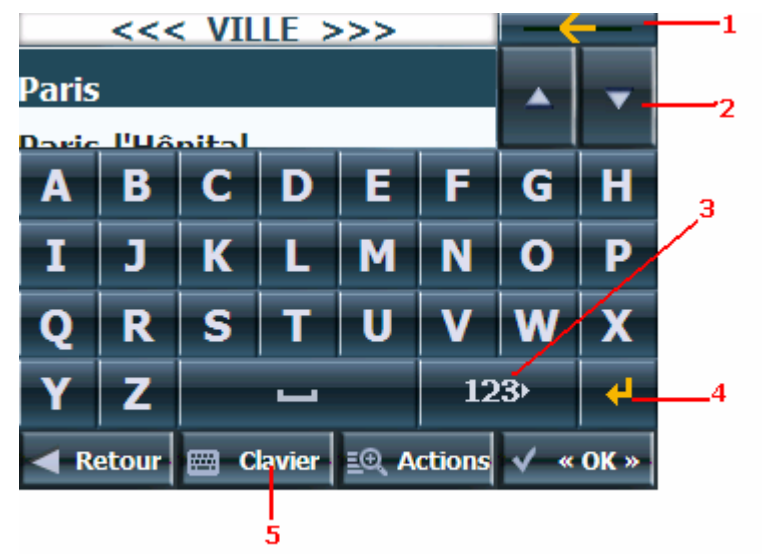

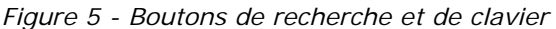

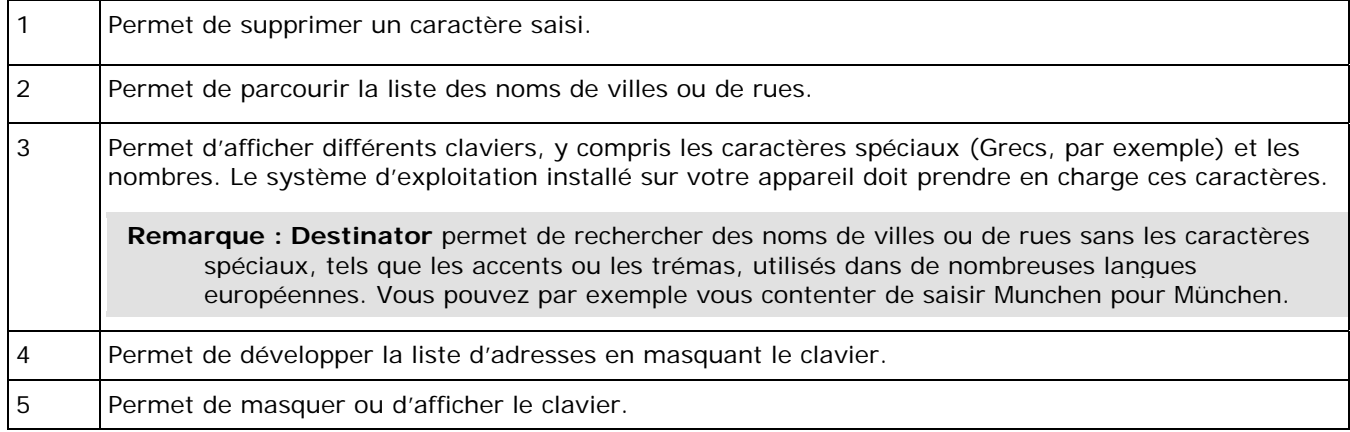

#### **Navigation vers une adresse**

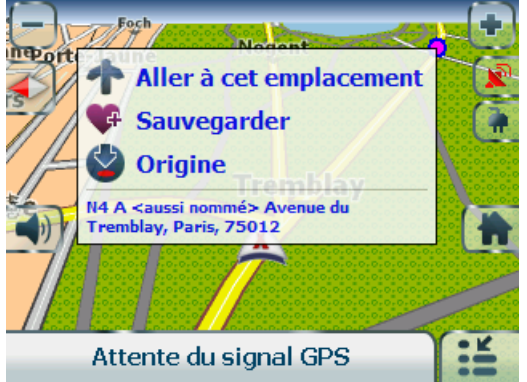

*Figure 6 - Afficher sur la carte* 

Vous pouvez sélectionner l'un des types d'itinéraires suivants :

**Rapide** - Cette option sélectionne l'itinéraire qui prend le moins de temps. Il s'agit de l'option par défaut.

**Court** - Cette option sélectionne l'itinéraire dont la distance est la plus courte. Remarque : l'itinéraire le plus court n'est pas toujours le plus rapide.

**Go** - Lorsque vous appuyez sur le bouton **Go!**, **Destinator** calcule l'itinéraire vers la destination sélectionnée.

**Démo** - Appuyez sur l'icône pour lancer la navigation selon un itinéraire simulé.

**Remarque** : la génération d'itinéraire ne prend pas en compte les détours, les étapes ou les ralentissements éventuels sur la route.

### **Actions**

Appuyez sur le bouton **Actions** pour :

- **Définir une adresse en tant qu'origine** Appuyez sur le bouton **Origine** pour définir l'adresse sélectionnée en tant qu'origine de l'itinéraire.
- **Afficher sur la carte** Appuyez sur ce bouton pour afficher l'adresse sélectionnée sur la carte.
- **Sauvegarder** Appuyez sur ce bouton pour ajouter une adresse à votre liste d'emplacements favoris. Pour plus d'informations sur les favoris, reportez-vous à la section Emplacements favoris à la page 14.
- **Informations** Appuyez sur ce bouton pour afficher des informations d'adresse supplémentaires et un numéro de téléphone éventuel.

# **Points d'intérêt (POI)**

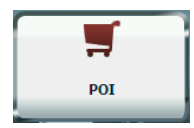

La liste des points d'intérêt (POI) répertorie des centaines de lieux intéressants ou utiles classés par catégories faciles d'accès. Vous pouvez par exemple utiliser **Destinator** pour vous guider vers une galerie marchande, un hôtel, un restaurant ou une station-service.

De nombreuses catégories possèdent des sous-catégories, proposant ainsi une liste de choix encore plus étendue. La catégorie « Restaurants » comporte des sous-catégories proposant différents types de cuisine, notamment indienne, italienne et française.

### **Recherche d'un emplacement proche**

Vous pouvez définir la zone dans laquelle vous souhaitez rechercher un lieu spécifique, tel qu'une station-service, un hôtel ou un restaurant. **Ma position actuelle** est sélectionné automatiquement.

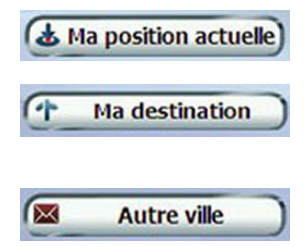

Appuyez sur ce bouton pour effectuer une recherche à proximité de votre emplacement actuel.

Appuyez sur ce bouton pour effectuer une recherche à proximité de la destination indiquée. Si aucune destination n'a été sélectionnée ni aucun itinéraire généré (en appuyant sur le bouton **Go!**), ce bouton est désactivé.

Appuyez sur ce bouton pour rechercher un POI dans un autre emplacement. Ce bouton ouvre l'écran **Mode de recherche d'adresse**, qui est décrit dans Navigation vers une adresse à la page 6.

### **Recherche d'un nom de POI**

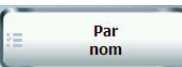

Appuyez sur ce bouton pour afficher l'écran du clavier de **Recherche POI**, dans lequel vous pouvez effectuer une recherche en saisissant du texte dans le champ **Nom du POI**. Le système de recherche intelligent affiche automatiquement les noms de POI qui correspondent aux caractères saisis. **Destinator** affiche automatiquement les entrées de POI et la distance qui sépare chaque entrée de votre emplacement actuel.

Par exemple, si vous saisissez « Avis » et que vous appuyez sur le bouton **Rech.**. Destinator affiche toutes les entrées « Avis » à l'emplacement sélectionné, comme indiqué dans la figure ci-dessous.

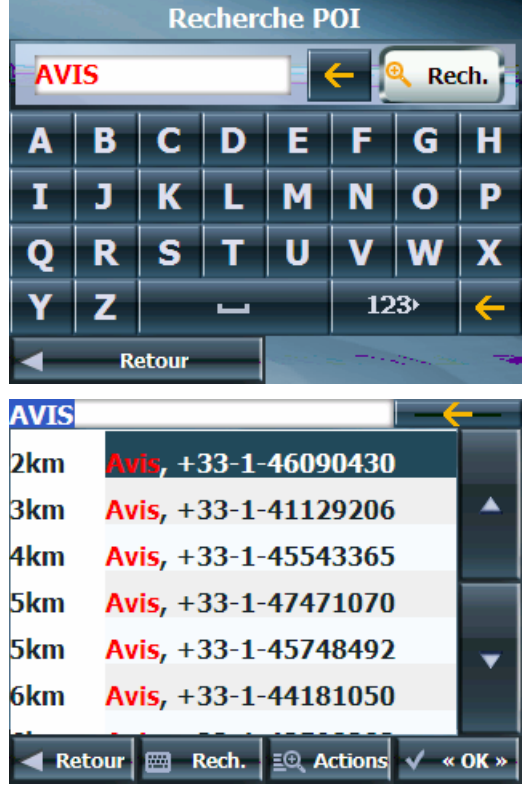

*Figure 7 - Recherche par nom de POI* 

### **Recherche d'une catégorie de POI**

Voir

Appuyez sur ce bouton pour afficher les catégories de POI les plus courantes.

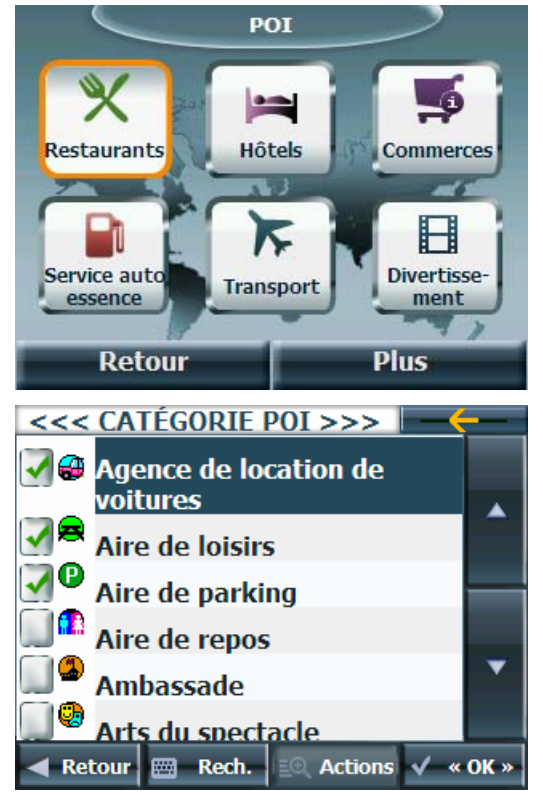

*Figure 8 - Catégories de POI les plus courantes* 

Appuyez sur **Plus** pour afficher l'écran **POI**, qui permet d'effectuer une recherche dans la liste de toutes les catégories de POI.

#### **Afficher ou masquer l'icône sur la carte**

Pour afficher ou masquer un **POI** sur l'écran **Carte principale**, il suffit de cocher ou de décocher les cases qui accompagnent le symbole du **POI** en question.

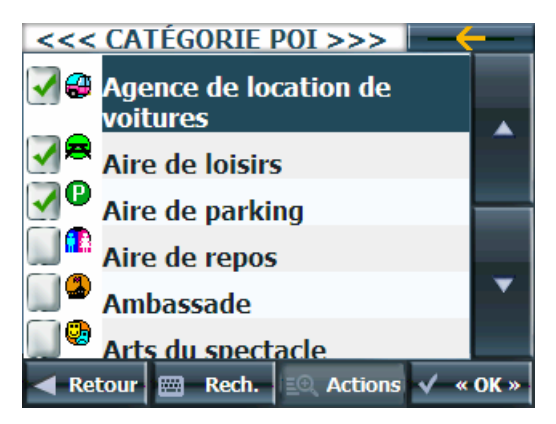

*Figure 9- Affichage d'un symbole de POI sur la carte*

### **Actions**

Appuyez sur le bouton **Actions** pour :

- **Définir une adresse en tant qu'origine** Appuyez sur le bouton **Origine** pour définir l'adresse sélectionnée en tant qu'origine de l'itinéraire.
- **Afficher sur la carte** Appuyez sur ce bouton pour afficher l'adresse sélectionnée sur la carte.
- **Trier les POI par ordre alphabétique** Appuyez sur le bouton **Actions**. Appuyez sur le bouton **Tri alphabétique** pour afficher les catégories par ordre alphabétique.
- **Sauvegarder** Appuyez sur ce bouton pour ajouter une adresse à votre liste d'emplacements favoris. Pour plus d'informations sur les favoris, reportez-vous à la section **Emplacements favoris** à la page 14.
- **Informations** Appuyez sur ce bouton pour afficher des informations d'adresse supplémentaires et un numéro de téléphone éventuel.

# **QuickNav**

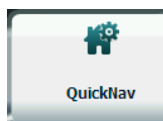

Vous pouvez définir une destination **QuickNav** de façon à ce qu'à chaque fois que vous

appuyez sur l'icône de l'écran **Carte principale**, **Destinator** calcule automatiquement l'itinéraire vers cette destination. Lorsque vous appuyez sur le bouton **QuickNav** pour la première fois, vous devez sélectionner une adresse prédéfinie ou une catégorie de POI.

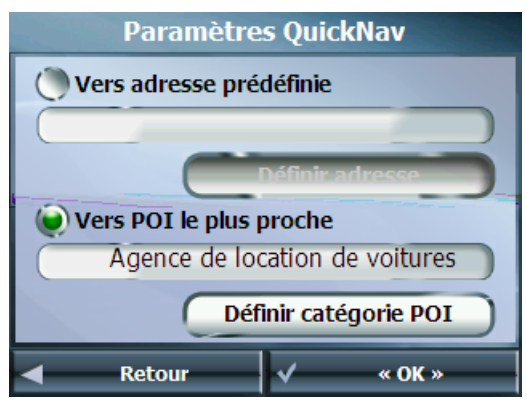

*Figure 10- Définition de l'emplacement QuickNav* 

Vous pouvez changer les paramètres **QuickNav** en appuyant sur le bouton **QuickNav** situé dans le menu **Paramètres**.

### **Lieux récents**

图 Lieux récents Dans le menu **Accéder à**, appuyez sur ce bouton pour sélectionner une destination existante sur une liste de destinations déjà visitées.

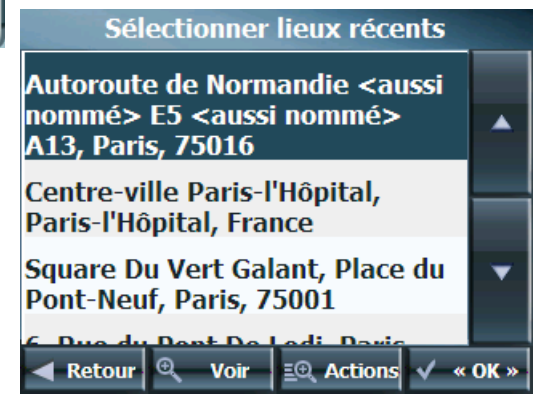

*Figure 11- Accès à un lieu récent* 

**Destinator** stocke automatiquement les 64 dernières destinations mises en mémoire. Au bout de 64 mises en mémoire de destinations, les destinations les plus anciennes sont progressivement effacées.

### **Actions**

Appuyez sur le bouton **Actions** pour :

- **Définir une adresse en tant qu'origine** Appuyez sur le bouton **Origine** pour définir l'adresse sélectionnée en tant qu'origine de l'itinéraire.
- **Sauvegarder** Appuyez sur ce bouton pour ajouter une adresse à votre liste d'emplacements favoris. Pour plus d'informations sur les favoris, reportez-vous à la section *Emplacements favoris* à la page 14.
- **Supprimer un élément** Appuyez sur le bouton **Actions**. Appuyez sur le bouton **Supprimer l'élément** pour supprimer une entrée de l'écran **Lieux récents**.
- **Effacer la liste des emplacements récents** Appuyez sur le bouton **Actions**. Appuyez sur le bouton **Effacer la liste** pour effacer tous les emplacements de l'écran **Lieux récents**.
- **Informations** Appuyez sur ce bouton pour afficher des informations d'adresse supplémentaires et un numéro de téléphone éventuel.

# **Emplacements favoris**

Un **Favori** est une destination que vous avez stockée afin de pouvoir la réutiliser facilement. Enregistrez vos destinations favorites dans vos **groupes de favoris** afin de pouvoir facilement vous y rendre par la suite.

**Remarque** : vous pouvez aussi ajouter une destination favorite à partir des écrans **Adresse**, **POI**, et **Lieux récents**.

### **Enregistrement d'un emplacement favori**

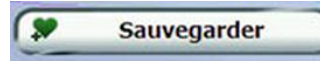

Appuyez sur ce bouton dans l'écran **Actions**. Sélectionnez le groupe auquel vous souhaitez ajouter votre destination favorite.

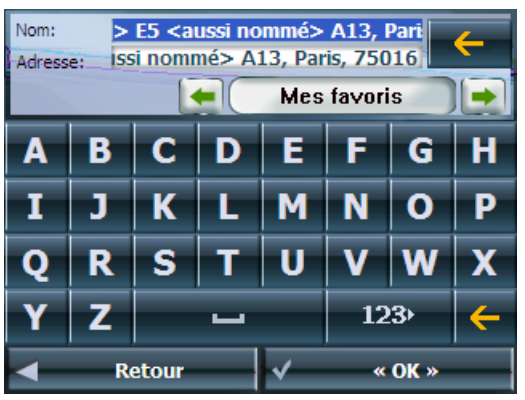

*Figure 12- Ajout d'une destination à vos favoris* 

Le dossier **Mes favoris** est le dossier qui contient par défaut tous les favoris qui ne sont pas associés à un groupe. Ce dossier ne peut pas être supprimé.

#### **Navigation vers un emplacement favori**

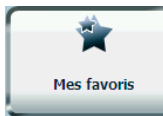

Dans le menu **Accéder à**, appuyez sur ce bouton pour afficher l'écran contenant vos groupes favoris. Sélectionnez un groupe, par exemple **Restaurants**. **Destinator** affiche automatiquement une liste des emplacements stockés pour le groupe sélectionné.

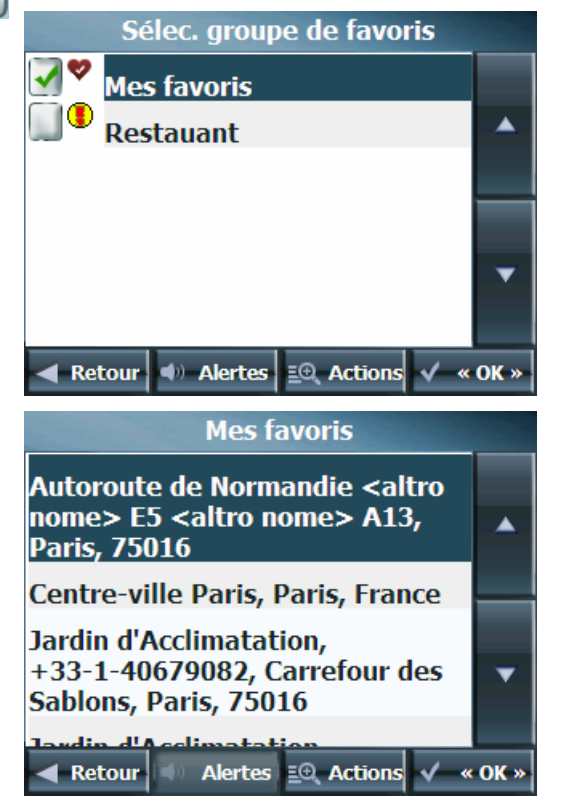

*Figure 13- Navigation vers un emplacement favori* 

Pour afficher ou masquer un **Favori** sur l'écran **Carte principale**, il suffit de cocher ou de décocher les cases qui accompagnent le symbole du **Favori** en question.

### **Création d'un groupe de favoris**

**Actions** 

Dans l'écran des **Favoris**, appuyez sur ce bouton pour ajouter, éditer ou supprimer des groupes. Saisissez un nom de groupe et sélectionnez un symbole de groupe.

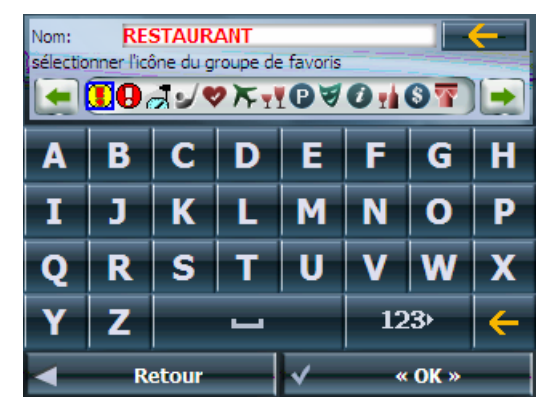

*Figure 14- Ajout d'un groupe de favoris* 

Pour ajouter des destinations favorites à vos groupes de favoris, reportez-vous à la section Enregistrement d'un emplacement favori à la page 14.

#### **Configuration d'alerte pour un groupe de favoris**

Les alertes vous avertissent lorsque vous vous trouvez à une certaine distance d'un groupe de **Favoris**.

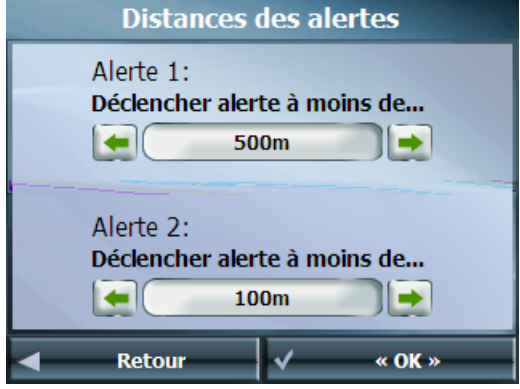

*Figure 15- Réglage de vos alertes de favoris* 

Utilisez les flèches de défilement vers la droite et vers la gauche pour définir les distances de première et deuxième alerte.

L'écran **Distances des alertes** permet de désactiver une alerte en configurant la 1ère alerte sur **Sans** ou en décochant la case en regard du groupe sélectionné.

#### **Remarques** :

- Les **Alertes favoris** affectent tous les groupes de **Favoris**.
- La deuxième alerte doit retentir à une distance plus rapprochée de l'emplacement que la première alerte.
- Vous pouvez définir des alertes pour un groupe mais pas pour des emplacements spécifiques. Vous pouvez cependant créer un groupe qui ne contient qu'un seul emplacement.

#### **Actions**

Appuyez sur le bouton **Actions** pour :

- **Définir une adresse en tant qu'origine** Appuyez sur le bouton **Origine** pour définir l'adresse sélectionnée en tant qu'origine de l'itinéraire.
- **Afficher sur la carte** Appuyez sur ce bouton pour afficher l'adresse sélectionnée sur la carte.
- **Modifier un lieu favori** Appuyez sur le bouton **Actions**. Appuyez sur le bouton **Modifier lieu favori** pour changer le nom, le commentaire ou l'emplacement de groupe de l'emplacement sélectionné.
- **Supprimer un lieu favori** Appuyez sur le bouton **Supprimer lieu favori** pour supprimer l'emplacement sélectionné.
- **Informations** Appuyez sur ce bouton pour afficher des informations d'adresse supplémentaires.

Alertes

# **3. Autres fonctions Destinator**

# **Instructions de conduite**

## 둌 Instructions<br>de conduite

Dans le menu **Itinéraire**, appuyez sur ce bouton pour afficher une liste étape par étape des directions de votre emplacement actuel à la destination sélectionnée. **Destinator** met continuellement à jour l'écran étape par étape pour afficher les instructions les plus à jour au fur et à mesure du déroulement de l'itinéraire.

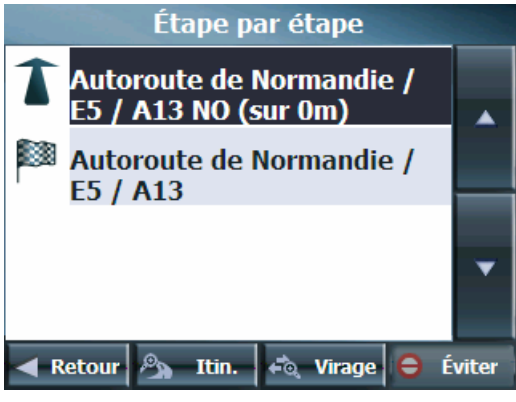

*Figure 16-Affichage étape par étape* 

**Remarque** : le premier virage figure en haut de liste et le dernier en bas, identifié par un drapeau à damier.

Les options suivantes sont disponibles :

- **Itinér.** Appuyez sur ce bouton pour afficher votre itinéraire entier sur l'écran **Carte principale**, ainsi que la distance à parcourir et le **Temps de trajet restant estimé** (ETR).
- **Virage** Appuyez sur ce bouton pour afficher le prochain virage sur l'écran **Carte principale**, y compris le nom de la rue, la distance jusqu'au prochain virage, et le sens du changement.
- **Éviter** Appuyez sur ce bouton pour éviter le virage sélectionné dans la liste **Étape par étape**. **Destinator** recalcule automatiquement l'itinéraire. Notez que lorsque vous choisissez d'éviter un virage, l'itinéraire recalculé risque de prendre plus longtemps.

# **Arrêts multiples**

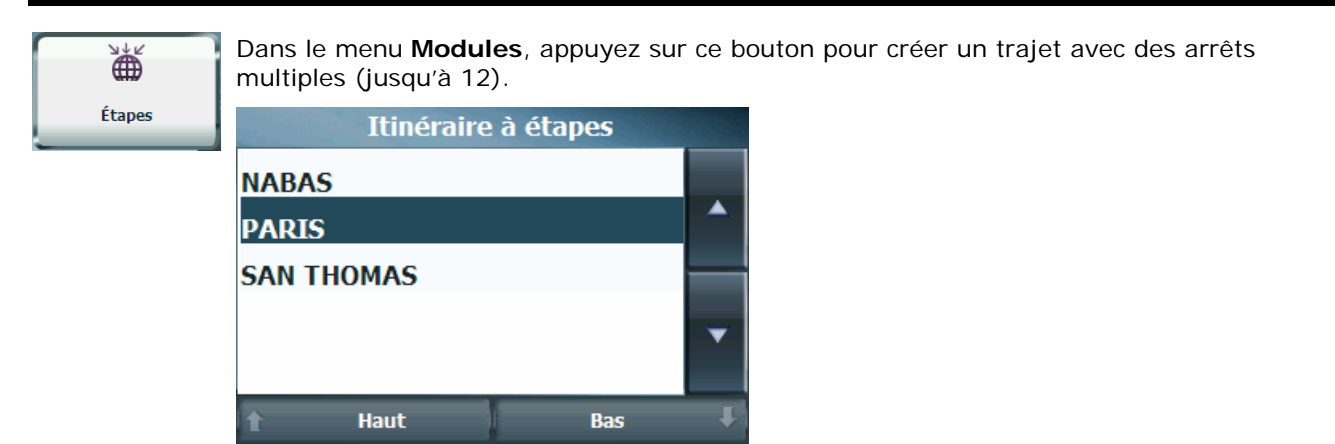

**E**<sup>®</sup>, Actions  $\sqrt{\phantom{a}} \ll 0$ K »

*Figure 17- Voyage aller avec arrêts multiples* 

Voir

Lorsque vous appuyez sur le bouton **Go!**, l'itinéraire est calculé par étapes, du point de départ à la première étape. Lorsque vous atteignez la première étape, l'itinéraire recalcule la deuxième étape, et ainsi de suite. Si vous sélectionnez un arrêt au milieu de votre liste, **Destinator** calcule votre itinéraire jusqu'à cet arrêt et recalcule le prochain arrêt sur la liste, et ainsi de suite.

### **Création d'un groupe**

Retour  $\|\cdot\|$ 

Appuyez sur le bouton **Actions** et sélectionnez **Ajouter un groupe**. Dans l'écran **Ajouter un groupe**, saisissez le nom du **groupe** et appuyez sur **Sauvegarder**. L'écran **Actions** permet également de modifier ou supprimer un groupe sélectionné.

### **Ajout d'arrêts**

Sélectionnez un groupe et appuyez sur **Suivant** pour ajouter des emplacements. Appuyez sur **Actions** pour ajouter une **Adresse**, un **POI**, des **Favoris** ou des **Lieux récents**. L'emplacement apparaît sur l'écran **Étapes**. Vous pouvez déplacer l'emplacement vers le haut ou vers le bas de la liste des étapes, changer le nom de l'emplacement, saisir un commentaire ou désigner un groupe différent.

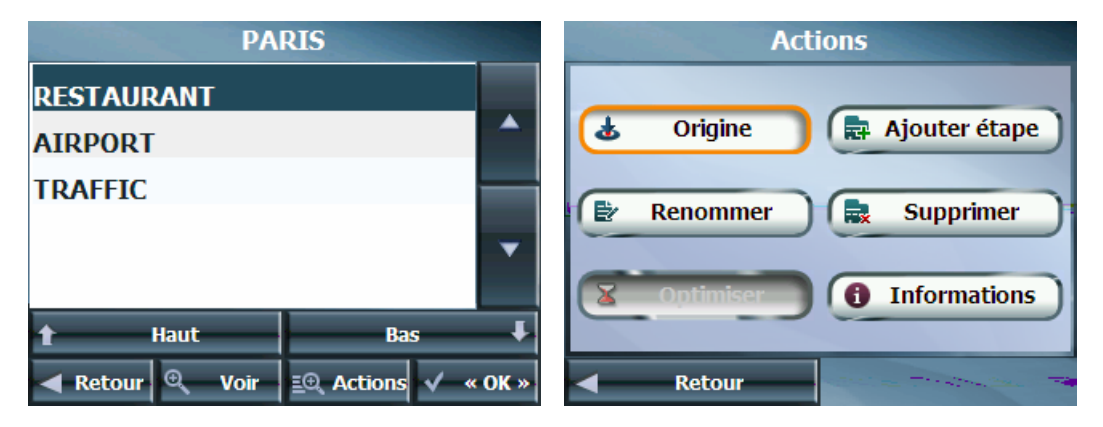

*Figure 18- Spécification d'une étape*

#### **Organisation de votre itinéraire**

Il y a deux façons différentes d'organiser votre itinéraire : soit réorganiser à la main vos étapes, soit optimiser de façon automatique votre itinéraire.

Appuyez sur les boutons **Haut** et **Bas** pour déplacer l'étape sélectionnée vers le haut ou vers le bas de la liste des étapes.

Le cas échéant, vous pouvez organiser votre itinéraire de façon automatique de façon à optimiser votre voyage. Cette fonction est surtout utile lorsque vous planifiez des étapes assez longues et que vous ne savez pas vraiment comment organiser les étapes pour créer l'itinéraire le plus rationnel possible.

Appuyez sur le bouton **Optimiser**. La liste des étapes est automatiquement réorganisée afin d'obtenir l'itinéraire de voyage le plus rationnel.

#### **Actions**

Appuyez sur le bouton **Actions** pour :

- **Origine** Appuyez sur ce bouton pour désigner l'adresse sélectionnée en tant qu'origine de l'itinéraire. Utilisez cette commande lorsque vous calculez un itinéraire à partir d'un point autre que votre emplacement actuel.
- **Ajouter étape** Permet d'ajouter un emplacement en spécifiant l'adresse d'un lieu récent, d'un favori ou de POI prédéfinis, tels que carburant, nourriture ou hébergement.
- **Renommer** Permet de modifier les informations concernant l'étape, telles que le nom, les commentaires ou le groupe d'itinéraire.
- **Supprimer** Permet de supprimer une étape sélectionnée.
- **Informations** Ce bouton affiche l'adresse de l'emplacement.

# **Routes à éviter**

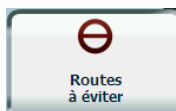

Vous pouvez spécifier que certaines routes doivent être exclues de façon permanente de vos calculs d'itinéraire. Utilisez cette fonction pour éviter les routes encombrées, les péages ou les rues peu sûres.

Dans le menu **Itinéraire**, appuyez sur le bouton **Routes à éviter**. L'écran **Routes à éviter** apparaît, affichant les groupes prédéfinis de routes à éviter.

| Routes à éviter                                 |  |
|-------------------------------------------------|--|
| <b>Autoroutes</b>                               |  |
| A<br><b>Ferries</b>                             |  |
| A<br>Mes routes à éviter                        |  |
| <b>PARIS</b>                                    |  |
| <b>Péages</b>                                   |  |
| Quartiers privés                                |  |
| Retour $\bullet$ Éviter $\Xi$<br><b>Actions</b> |  |

*Figure 19- Groupes de routes prédéfinies* 

**Destinator** comprend les groupes de routes prédéfinis suivants :

- **Ferries** Par défaut, les  $\Theta$  sont évités.
- **Quartiers privés** Par défaut, les **v** sont autorisés.
- **Autoroutes** Des routes qui permettent un trafic important à grande vitesse entre les principales zones urbaines et au sein de celles-ci. Par défaut, les sont autorisées.
- **Mes routes à éviter** Dossier par défaut dans lequel stocker les routes à éviter. Vous pouvez afficher les éléments qu'il contient pour éviter ou inclure des routes spécifiques.

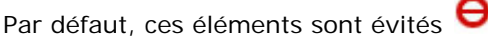

#### **Pour inclure ou éviter un groupe de routes prédéfini** :

• Sélectionnez un groupe prédéfini et appuyez sur le bouton **Incl./Éviter**. Lors du prochain calcul d'itinéraire, **Destinator** calcule l'itinéraire en fonction des éléments à éviter ou à inclure que vous avez sélectionnés.

**Remarque** : les groupes de routes prédéfinis sont inclus ou évités dans leur entier. Vous ne pouvez pas inclure ou éviter des péages, des autoroutes ou des ferries individuels.

#### **Création d'un groupe**

 $E(\theta)$ **Actions**  Appuyez sur ce bouton et sélectionnez **Ajouter un groupe**. Dans l'écran **Ajouter un groupe**, saisissez le nom du **groupe** et appuyez sur **Sauvegarder**.

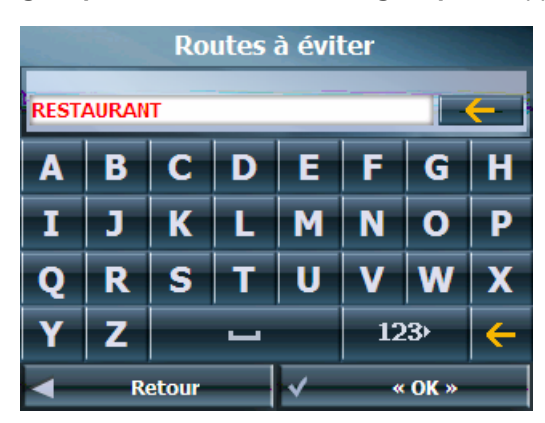

*Figure 20- Ajout d'un groupe de routes*

L'écran **Actions** permet également de modifier ou supprimer un groupe sélectionné.

#### **Ajout d'une route à éviter**

Lorsque vous appuyez sur **Mes routes à éviter** ou sur un groupe de routes, **Destinator** affiche l'écran des groupes, qui permet de désigner les routes à éviter. Dans cet écran, vous pouvez utiliser les boutons **Incl.** ou **Éviter** pour inclure ou exclure des routes particulières lors d'un calcul d'itinéraire.

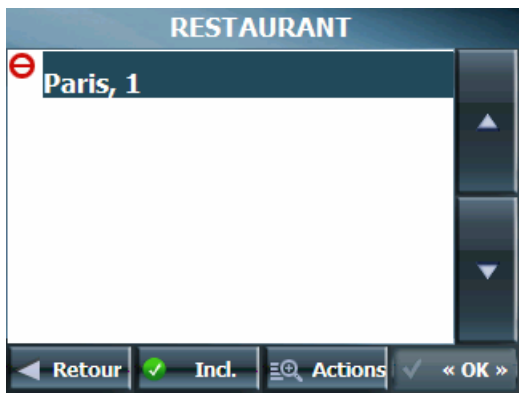

*Figure 21- Stockage d'emplacements de routes*

Appuyez sur **Actions** puis sur le bouton **Ajouter itinéraire**. Sélectionnez la ville et la rue. La route est affichée sur l'écran **Afficher sur la carte**. Appuyez sur le bouton **Éviter**.

| Paris, 1<br>Nom route<br>Paris, 1<br>Adresse: |   |   |                     |   |                              | 1, Paris                                        |        |
|-----------------------------------------------|---|---|---------------------|---|------------------------------|-------------------------------------------------|--------|
| <b>RESTAURANT</b>                             |   |   |                     |   |                              | <b>Bouloune</b><br> 75 m <br><b>DOBE-A-Pass</b> |        |
| А                                             | В |   |                     |   | G                            | н                                               | ā      |
|                                               |   |   |                     | М |                              | P                                               | rteuil |
|                                               |   | S |                     |   |                              |                                                 | ttal   |
|                                               |   |   |                     |   | $123+$                       |                                                 |        |
| <b>Retour</b>                                 |   |   | $\mathbf{\ll}$ OK » |   | Éviter<br>€<br><b>Retour</b> |                                                 |        |

*Figure 22- Ajout d'une route à éviter*

### **Actions**

Appuyez sur le bouton **Actions** pour :

- **Modifier itinéraire** Permet de renommer la route et/ou de sélectionner un groupe différent. Une fois vos modifications apportées, appuyez sur **OK**.
- **Supprimer itinéraire** Sélectionnez une route et appuyez sur ce bouton pour la supprimer du groupe. **Destinator** n'évite plus la route supprimée.
- **Afficher sur la carte** Permet d'afficher la carte présentant la destination afin que vous l'étudiiez avant de créer votre itinéraire.
- **Informations** Permet d'afficher l'adresse de l'emplacement.

# **Détour**

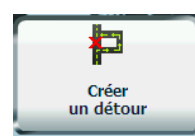

Dans le menu **Itinéraire**, appuyez sur le bouton **Détour**. L'écran **Détour** permet de demander à **Destinator** de créer un détour pour éviter un incident de circulation, comme un accident.

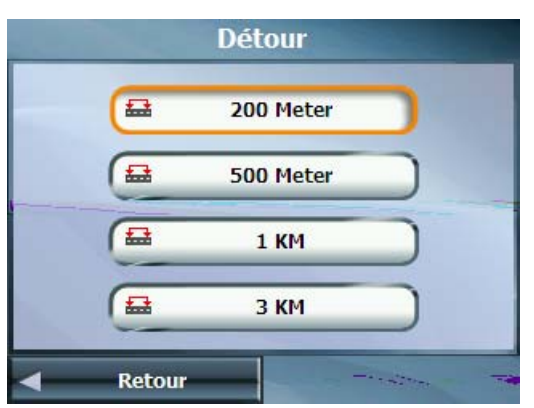

*Figure 23- Éviter un incident de circulation en effectuant un détour* 

Sélectionnez l'option **Détour** à utiliser pour générer un détour pour la distance spécifiée. Par exemple, si vous voyagez sur une autoroute principale et que vous apprenez à la radio que les 3 prochains kilomètres sont encombrés, vous pouvez demander à **Destinator** de calculer un détour pour sortir de l'autoroute puis y revenir au bout de 3 kilomètres.

**Remarque** : La fonction **Détour** peut être utilisée dans les cas où **TMC** n'est pas disponible.

# **Exploration de carte**

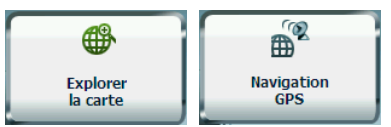

 Vous pouvez explorer la carte sans signal **GPS**. Dans le menu **Options**, appuyez sur le bouton **Explorer la carte** pour vous déconnecter du récepteur GPS.

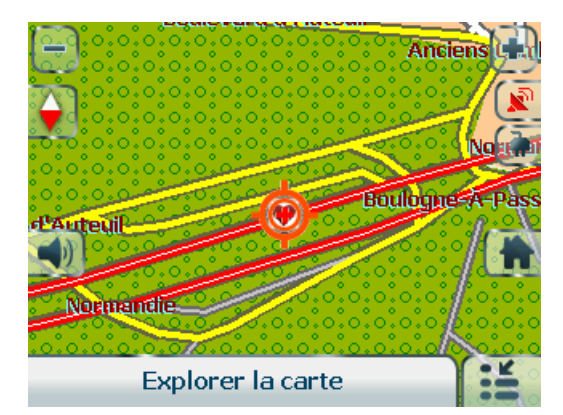

*Figure 24-Explorer la carte* 

L'icône de identifie votre emplacement actuel. Vous pouvez utiliser le curseur fléché pour déplacer la carte. Une fois la rue identifiée, vous pouvez appuyer sur le point correspondant sur la carte. Un menu contextuel apparaît. Appuyez sur **Aller à cet emplacement** pour naviguer vers le point sélectionné.

Vous pouvez vous reconnecter au GPS en accédant au menu **Options** et en appuyant sur le bouton de **Navigation GPS**.

# **Mode Piéton**

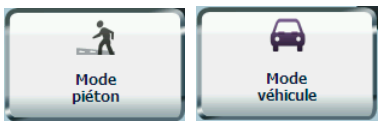

 Le **Mode Piéton** permet de voyager en tant que piéton, de générer un itinéraire pouvant aller jusqu'à dix kilomètres sans limites liées à la circulation des véhicules, comme les sens uniques. Lors de la création d'un itinéraire piéton, **Destinator** évite les autoroutes ou les autres routes que les piétons ne peuvent pas emprunter. Les **commandes vocales** sont désactivées pour ce mode.

Dans le menu **Options**, appuyez sur le bouton **Piéton**. Vous pouvez revenir en **Mode véhicule** en appuyant sur le bouton **Mode véhicule**.

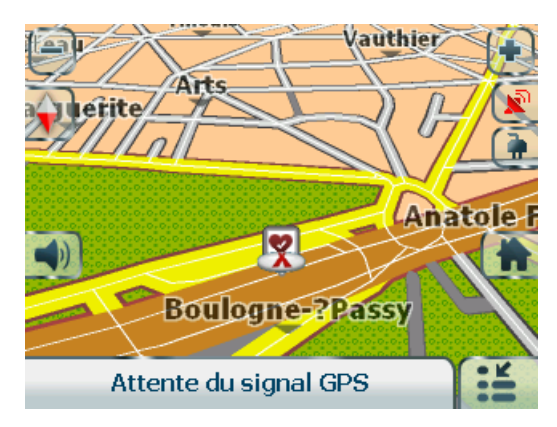

*Figure 25 - Mode Piéton*

**Remarque** : lorsque le **Mode Piéton** est sélectionné, les fonctions **Étape par étape**, **Infos itinéraire**, **Routes à éviter** et **Étapes** sont désactivées.

# **Sélection de carte**

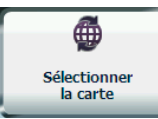

Dans le menu **Options**, appuyez sur le bouton **Sélect. carte** pour passer de la carte sélectionnée à une autre carte enregistrée sur votre carte mémoire SD.

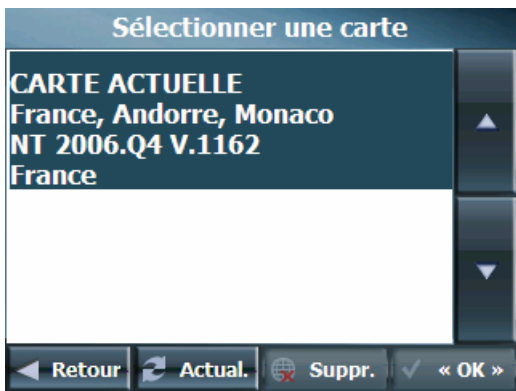

Figure 26 – Sélection de la carte

**Destinator** installe immédiatement la carte sélectionnée pour toutes les fonctions de navigation. Si vous utilisez une carte pour la première fois, un écran **Contrat de licence destiné à l'utilisateur final** (**EULA**) apparaît. Lisez-le puis cochez la case **J'accepte** pour continuer à utiliser **Destinator**.

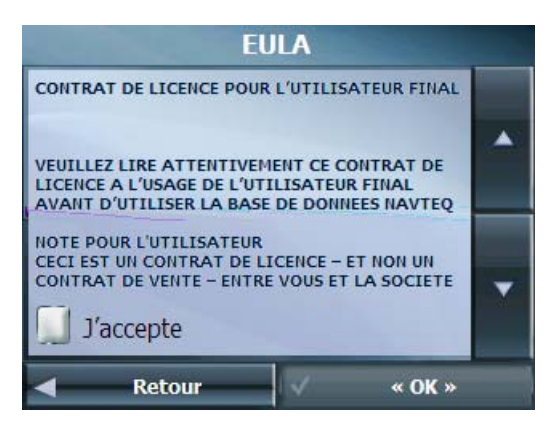

#### *Figure 27- Contrat de licence destiné à l'utilisateur final de la carte*

Vous pouvez aussi choisir une des commandes de **Sélection de carte** suivantes :

- **Actual.** Permet de réactualiser l'écran lorsqu'une nouvelle carte mémoire est insérée dans l'appareil.
- **Suppr.** Permet de supprimer définitivement une carte sélectionnée. **Remarque** : vous ne pouvez pas supprimer la carte que vous utilisez actuellement.

# **4. Configurations de Destinator**

# **Menu Paramètres**

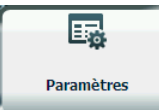

Dans le menu **Options**, appuyez sur le bouton **Param.** afin de pouvoir configurer les paramètres du système **Destinator** et utiliser les fonctions de lecture et de démonstration de voyage.

# **Commandes**

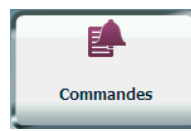

Dans le menu **Paramètres**, appuyez sur le bouton **Commandes** pour sélectionner les types de voix et les notifications de nom et de numéro de rue à utiliser pendant la navigation.

### **Commandes de routes**

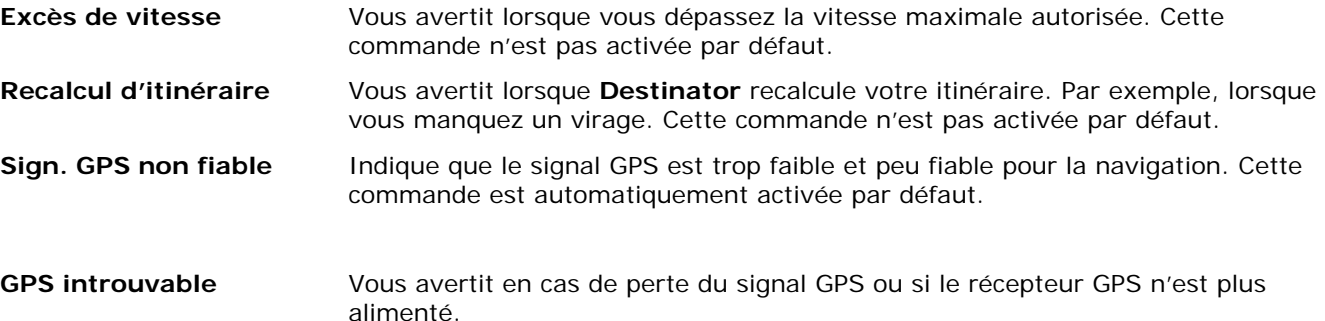

## **Paramètres de langue**

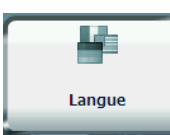

Dans le menu **Paramètres**, appuyez sur le bouton **Langue** pour afficher l'écran des **Paramètres de langue**.

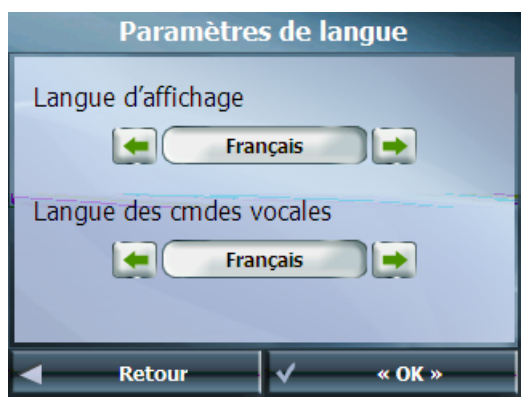

*Figure 28 - Paramètres de langue* 

Vous pouvez sélectionner :

• Afficher la langue - Informations d'adresse et de carte, ainsi que noms d'écran et de menu

# **Paramètres d'interface**

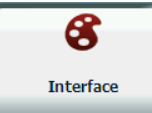

Dans le menu **Paramètres**, appuyez sur le bouton **Interface** pour sélectionner sur une liste d'aspects préinstallés. L'aspect détermine les effets visuels comme les couleurs et les icônes affichées.

- **Utiliser clavier QWERTY** Avec cette option, le clavier de navigation est affiché sous forme de clavier d'ordinateur (de type QWERTY) sur les écrans.
- **Réglage Jour/Nuit auto** Avec cette option, **Destinator** passe automatiquement de l'affichage diurne à l'affichage nocturne, ou inversement, en fonction des informations d'heure et de date fournies par le GPS. Si vous sélectionnez cette option, mais que vous changez manuellement le mode d'affichage (diurne/nocturne), il restera valide jusqu'au prochain changement automatique d'affichage effectué par **Destinator**.

# **Paramètres GPS**

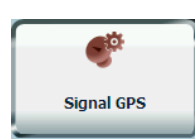

Dans le menu **Paramètres**, appuyez sur le bouton **Signal GPS** pour afficher les informations GPS et pour configurer les paramètres de connexion GPS.

**Destinator** utilise les données fournies par un récepteur GPS intégré ou un récepteur GPS externe connecté à votre appareil de navigation par technologie Wireless Bluetooth® pour identifier votre emplacement. L'emplacement et la position de votre véhicule sont constamment mis à jour sauf si vous travaillez en mode **Explorer la carte** ou que vous appuyez sur le bouton **Inact.**. Quelques minutes peuvent être nécessaires au récepteur GPS pour trouver sa position initiale. Pour des résultats optimaux, assurez-vous que le récepteur GPS dispose d'un accès au ciel dégagé.

L'écran de **Signal GPS** affiche les informations suivantes :

- **Longitude**
- **Latitude**
- **Vitesse**
- **Altitude**

En mode **Explorer la carte**, **Destinator** se déconnecte automatiquement du récepteur GPS.

# **Unités de mesure**

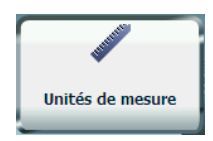

Dans le menu **Paramètres**, appuyez sur ce bouton pour préciser le système de mesures à utiliser.

Vous pouvez sélectionner :

- Miles, Yards
- Miles, 10ème de mile
- Kilomètres, Mètres

# **Réglages de l'heure**

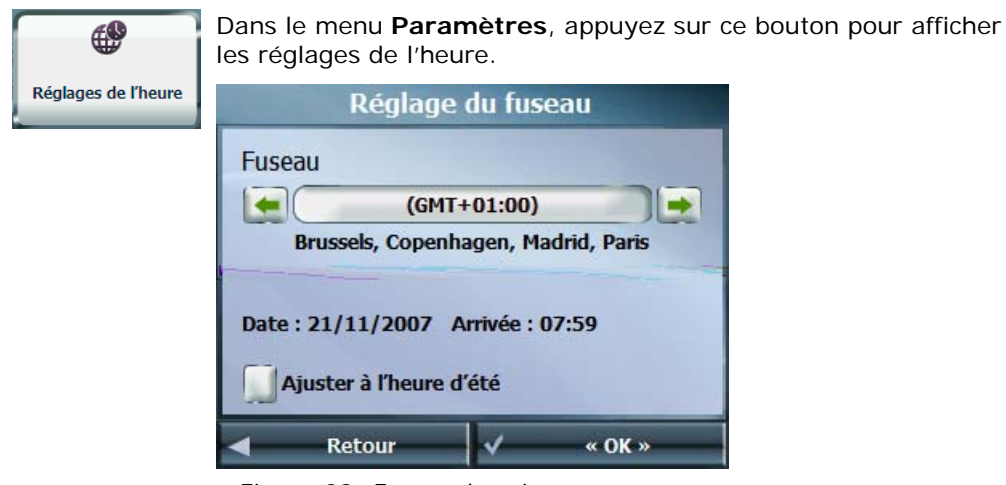

*Figure 29- Fuseau horaire* 

Vous pouvez cocher la case **Ajuster à l'heure d'été** pour ajuster automatiquement le système à l'heure d'été.

# **Paramètres de carte**

٦

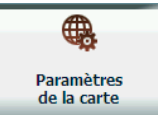

Dans le menu **Paramètres**, appuyez sur le bouton **Paramètres de carte** pour sélectionner les options d'interface de carte répertoriées ci-dessous.

Vous pouvez choisir les options suivantes pour la carte principale :

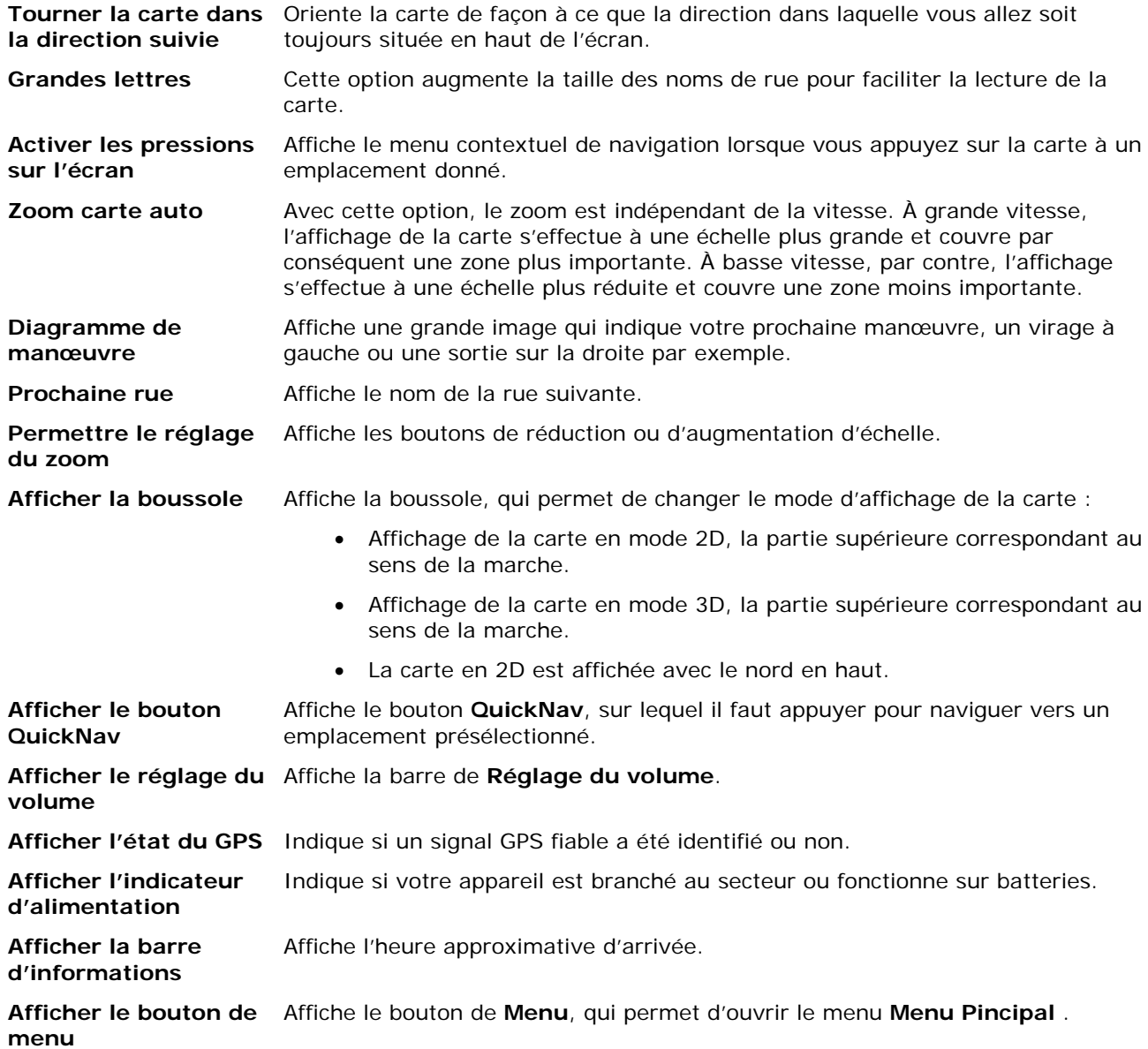

# **Lancer démo**

```
合
Début<br>démo
```
Dans le menu **Paramètres**, appuyez sur ce bouton pour afficher un itinéraire simulé. De nombreuses fonctions de navigation de **Destinator** sont désactivées lors de l'exécution de la démo. Pour arrêter la démo, appuyez sur le bouton **Arrêter démo**.

# **À propos**

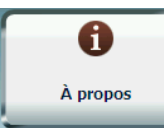

Dans le menu **Paramètres**, appuyez sur ce bouton pour afficher les informations de version et de copyright.

# **Aide**

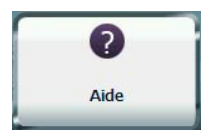

Dans le menu **Paramètres**, appuyez sur ce bouton pour afficher les informations d'assistance technique.

# **5. Destinator PC Portal**

# **Installation de Destinator PC Portal**

#### **Pour installer Destinator PC Portal :**

- 1. Insérez le **CD Destinator** dans le lecteur de CD-ROM de votre ordinateur. L'assistant d'installation de **Destinator PC Portal** vous demande de choisir la langue à utiliser pendant le processus d'installation. Une fois la langue choisie, cliquez sur **OK**.
- 2. Lisez le message de **Bienvenue** et cliquez sur **Suivant**.
- 3. Dans l'écran **Sélectionner un répertoire**, acceptez le répertoire par défaut recommandé ou naviguez vers un autre répertoire pour installer **Destinator PC Portal**. Cliquez sur **Suivant**.
- 4. Pour modifier la langue choisie ou l'emplacement du répertoire avant l'installation, cliquez sur **Précédent** et modifiez la langue choisie. Lorsque vous êtes prêt à installer **Destinator PC Portal**, cliquez sur **Suivant**. La fenêtre **État de l'installation** affiche la progression du processus d'installation.
- 5. Une fois l'installation terminée, cliquez sur le bouton **Terminer**. La fenêtre de dialogue **Sélectionner langue** apparaît.
- 6. Dans la fenêtre de dialogue **Sélectionner langue**, vous pouvez sélectionner la langue d'affichage de **Destinator PC Portal**. Cochez la case **Lancer PC Portal** pour démarrer **Destinator PC Portal** immédiatement. Vous pouvez également démarrer **Destinator PC Portal** à partir du menu Programmes de Microsoft® Windows®.

**Remarque** : vous pouvez désinstaller le **Destinator PC Portal** à partir du menu **Programmes de Microsoft® Windows**, en sélectionnant *Destinator>Désinstaller Destinator PC Portal*.

# **Configuration minimale PC**

Veuillez consulter les informations suivantes relatives à la configuration requise avant d'installer **Destinator PC Portal** :

- UC : processeur AMD/Intel® 300 MHz ou plus rapide
- Système d'exploitation : Windows® 2000/XP/Vista
- Mémoire : 128 Mo de MEV (minimum)
- Espace disponible sur le disque dur : 500 Mo (minimum)
- CD-ROM : lecteur 4x ou supérieur
- ActiveSync version 3.8 à 4.2 prise en charge sous Windows 2000 et XP
- Connexion USB version 1.1 ou 2.0

# **Assistant Destinator PC Portal**

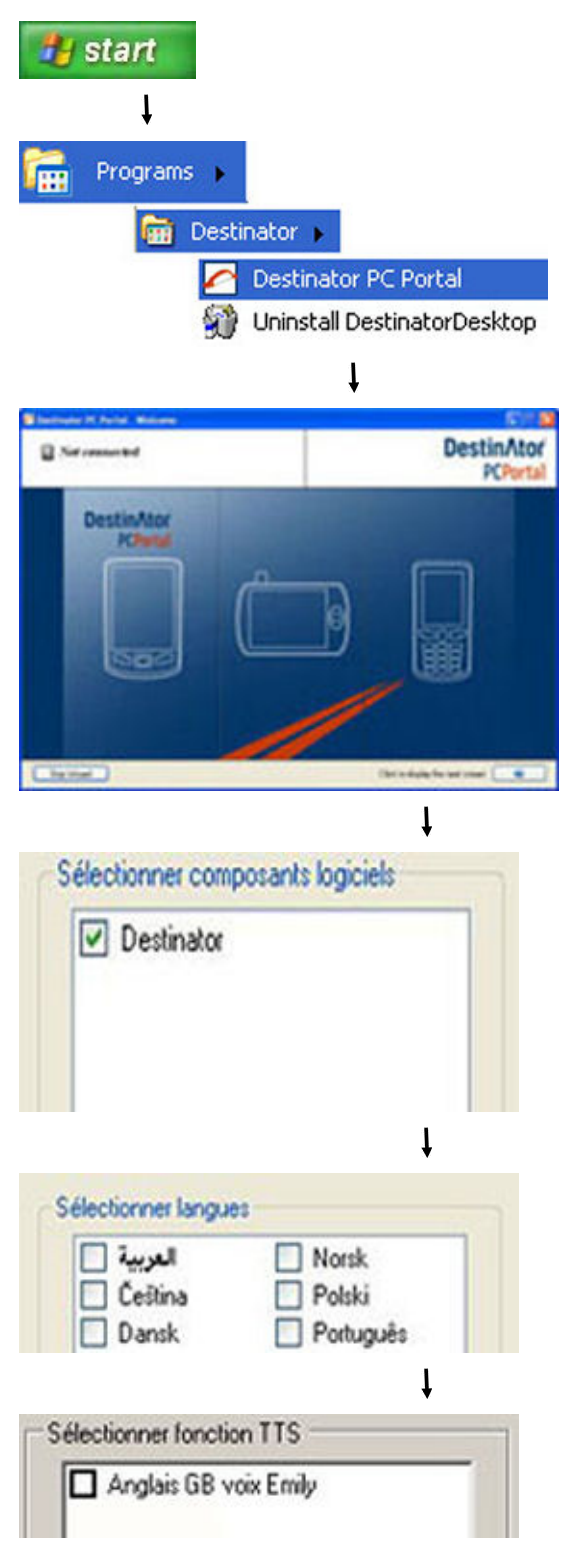

*Figure 30 – Options de l'assistant Destinator PC Portal* 

La première fois que vous démarrez **Destinator PC Portal**, l'assistant PC Portal démarre automatiquement et vous donne la possibilité d'installer le logiciel **Destinator**, les langues prises en charge, les commandes vocales et les cartes. Pour une description complète du **Destinator PC Portal**, reportez-vous à la section *Écran principal de Destinator PC Portal* à la page 32.

#### **Pour ouvrir l'assistant Destinator PC Portal :**

- 1. Cliquez sur le bouton **Démarrer de Microsoft® Windows**.
- 2. Cliquez sur *Programmes > Destinator > Destinator PC* Portal. Le **Destinator PC Portal** apparaît.
- 3. Si vous utilisez **Destinator PC Portal** pour la première fois, l'**assistant Destinator PC Portal** démarre automatiquement et affiche l'écran de **Bienvenue**.
- 4. Assurez-vous que votre appareil est raccordé à un port de votre ordinateur à l'aide d'un câble USB. L'indication Connecté apparaît sur l'écran **Destinator PC Portal**.
- 5. Cliquez sur les boutons pour afficher l'écran précédent ou l'écran suivant.
- 6. Sélectionnez les composants logiciels, les langues et la voix à installer sur votre appareil.

#### **Remarques** :

• Pour démarrer l'assistant, cliquez sur Assistant

 dans l'écran **principal de Destinator PC Portal**.

Pour interrompre l'assistant, cliquez sur

Sans assistant

dans l'écran **principal de** 

#### **Destinator PC Portal**.

• Si, après avoir sélectionné les options de composants logiciels et voix, vous souhaitez revenir aux sélections initiales, cliquez sur

Valeurs par déf. .

# **Écran principal de Destinator PC Portal**

| Destinator PC Portal -                               |                         |                       |                                      |
|------------------------------------------------------|-------------------------|-----------------------|--------------------------------------|
| Connecté<br>Dernière connexion à 2007-11-21 14:11:51 |                         |                       | <b>DestinAtor</b><br><b>PCPortal</b> |
| Installer logiciel                                   | Importer favoris        | Sauvegarder/Restaurer | À propos de                          |
| <b>Installer langues</b>                             | <b>Exporter favoris</b> | Sélectionner langue   |                                      |
| Gérer cartes                                         | Importer les repères    | Manuel d'utilisation  |                                      |
| Quitter                                              |                         |                       | Assistant                            |

*Figure 31 – Écran principal de Destinator PC Portal* 

### **Options de Destinator PC Portal**

**Installer le logiciel** Cliquez sur Installer logiciel et choisissez parmi les composants suivants à installer sur votre appareil :

- **Destinator** Logiciel de navigation GPS.
- **TMC** Canal d'informations sur le trafic en temps réel utilisé par **Destinator**.
- **Slide Player** Tutoriel affichant les fonctions de **Destinator**.

#### **Pour installer les composants Destinator :**

- 1. Dans l'écran **Installer logiciel**, faites votre choix dans la liste des composants, tel que décrit ci-dessus.
- 2. Cliquez sur le bouton **Installer**.
- 3. **Destinator PC Portal** installe les composants sélectionnés dans la mémoire principale de l'appareil.

**Gérer les cartes** Cliquez sur **Gérer les cartes** pour installer ou supprimer une carte. Pour plus d'informations, reportez-vous à la section Installation de carte à la page 34.

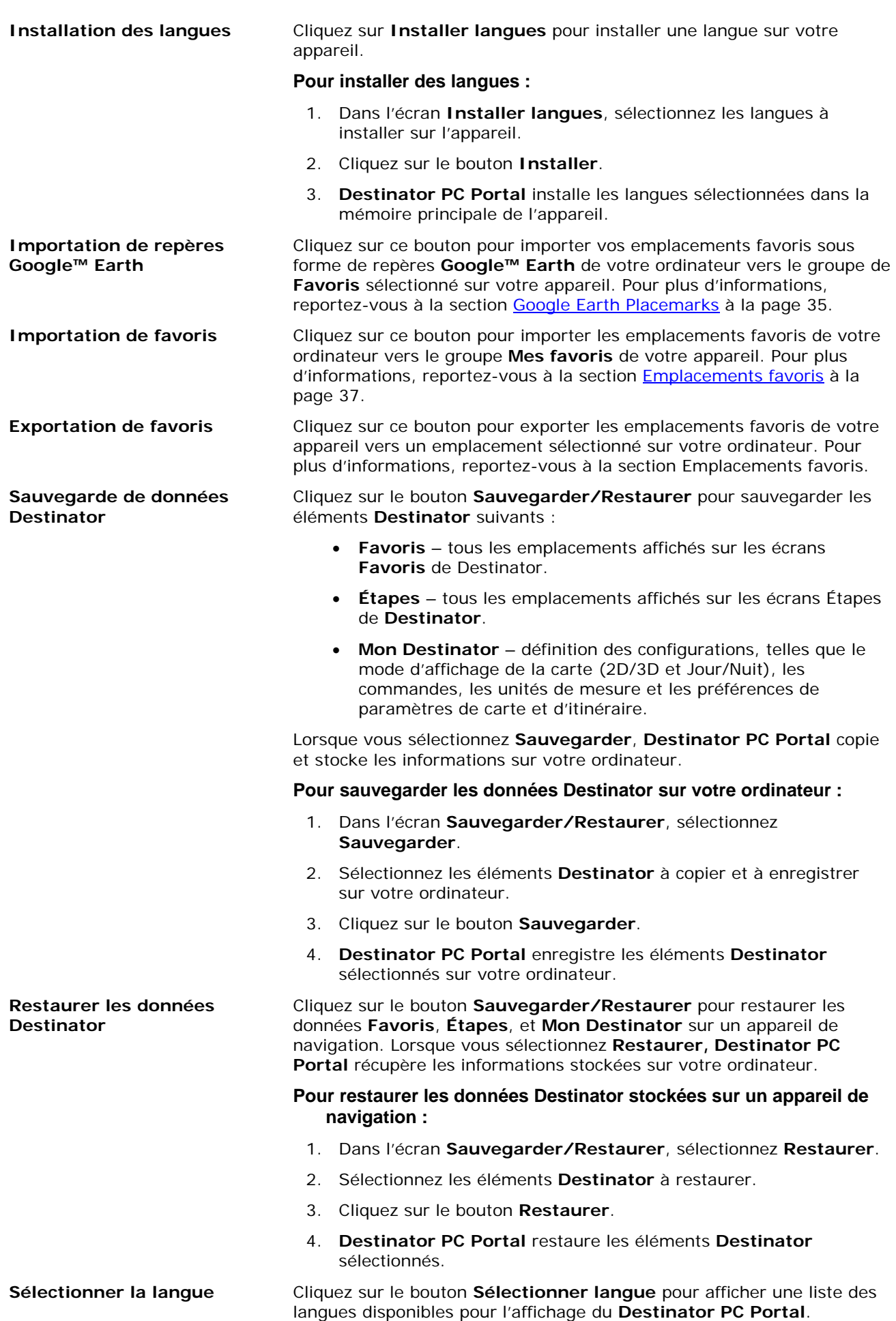

**Sélectionner l'appareil** Cliquez sur le bouton **Sélectionner appareil** pour choisir entre les appareils connectés (jusqu'à quatre appareils). L'écran **Sélectionner appareil** permet d'installer, importer ou exporter, sauvegarder ou restaurer rapidement les composants et les données **Destinator** pour plusieurs appareils.

# **Installation de carte**

| Connecté                                      | Detribe connexion à 23.05.2007 12.13.06 |                    | <b>DestinAtor</b><br><b>PCPortal</b>                 |
|-----------------------------------------------|-----------------------------------------|--------------------|------------------------------------------------------|
| Sélectionner cartes à ajouter à l'appareil    |                                         |                    |                                                      |
| Carle                                         | Taile Mo                                | Version            |                                                      |
| $\boxed{\vee}$ luaeE<br>Haati N               | 12.20<br>12.10                          | 2006.01<br>2006.01 |                                                      |
| Sélectionner cartes à supprimer de l'appareil |                                         |                    | Etat de la mémoire                                   |
| Carlo                                         | Taile Mo                                | Version            | Chie:<br>Carte de stockage<br>24.30 MB<br>Nécessair: |

*Figure 32 - Installation d'une carte sur l'appareil* 

Une fois **Destinator** installé sur votre appareil de navigation, vous devez installer au moins une carte.

#### **Pour installer une carte :**

- 1. Dans le volet **Cartes**, sélectionnez une carte.
- 2. Dans le volet **État de la mémoire**, sélectionnez une option **Cible**, comme **Carte de stockage**, **Mémoire principale** ou **Disque amovible**.
- 3. Lorsque vous sélectionnez une option **Cible**, **Destinator** PC Portal affiche les informations suivantes :

Nécessaire – espace libre requis pour installer la carte sur la cible sélectionnée.

Disponible – espace libre disponible pour la cible sélectionnée.

**Remarque** : si l'espace libre requis est égal ou supérieur à l'espace libre disponible, **Destinator PC Portal** n'installera pas la carte sélectionnée.

- 4. Cliquez sur le bouton **OK**.
- 5. La carte sélectionnée est installée et apparaît dans le volet Cartes sur appareil.

#### **Remarques :**

- Cliquez sur le bouton Actual. cibles pour mettre à jour les options cibles.
- Cliquez sur le bouton Valeurs par déf. pour afficher les options de carte initiales.

### **Suppression de cartes**

Vous pouvez supprimer une carte en la sélectionnant dans le volet **Cartes sur appareil** et en cliquant sur le bouton **Ajouter/Supprimer**.

# **Repères Google™ Earth**

L'option **Importer repères** permet d'importer des repères **Google™ Earth** sur l'appareil pour les afficher dans les **Favoris** de **Destinator**. Les repères **Google™ Earth** sont les emplacements que vous avez désignés sur **Google™ Earth** en tant qu'emplacements enregistrés.

Dans un navigateur Web, affichez la page http://earth.google.com/download-earth.html et téléchargez et installez la version gratuite de **Google™ Earth** comme décrit dans les instructions de **Google™ Earth**.

### **Pour configurer les repères Google© Earth© :**

- 1. Sur la liste des **programmes de Microsoft<sup>®</sup> Windows**, cliquez sur l'icône **et Google Earth** pour démarrer le programme.
- 2. Localisez le pays sur le globe et agrandissez l'image de façon à afficher les villes, les rues puis les bâtiments.

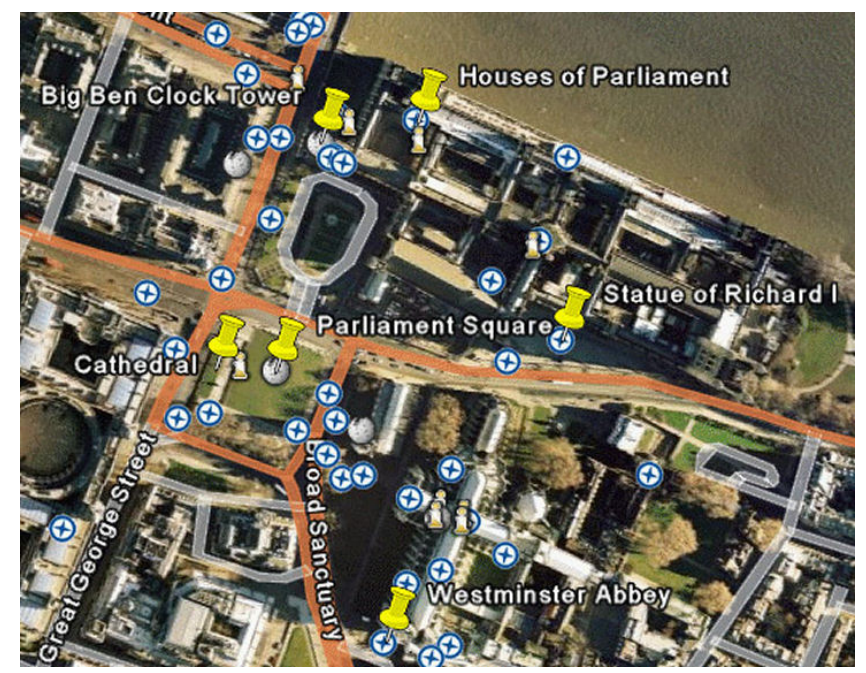

*Figure 33 – Saisie du code d'activation*

- 3. Vous pouvez utiliser le panneau **Infos pratiques** pour afficher les noms de rues, des informations touristiques ou autres.
- 4. Cliquez sur l'icône de la barre d'outils pour afficher l'icône de **Repère**. Faites glisser l'icône de **Repère** sur l'emplacement à repérer.
- 5. La boîte de dialogue **Nouveau repère** apparaît. Vous devez entrer un nom de repère. Vous pouvez également ajouter d'autres informations. Cela fait, cliquez sur **OK**.
- 6. Sélectionnez l'icône de **Repère** et cliquez avec le bouton droit de la souris pour afficher un menu contextuel. Dans ce menu, cliquez sur **Enregistrer sous**.
- 7. La boîte de dialogue **Enregistrer sous** apparaît. Localisez le dossier dans lequel stocker le fichier de repère et enregistrez le fichier avec l'extension .kml.

### **Pour importer des repères Google™ Earth dans l'appareil de navigation :**

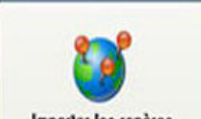

1. Dans le menu principal de **Destinator PC Portal**, cliquez sur **function des repères** pour ouvrir l'écran **Importer repères**.

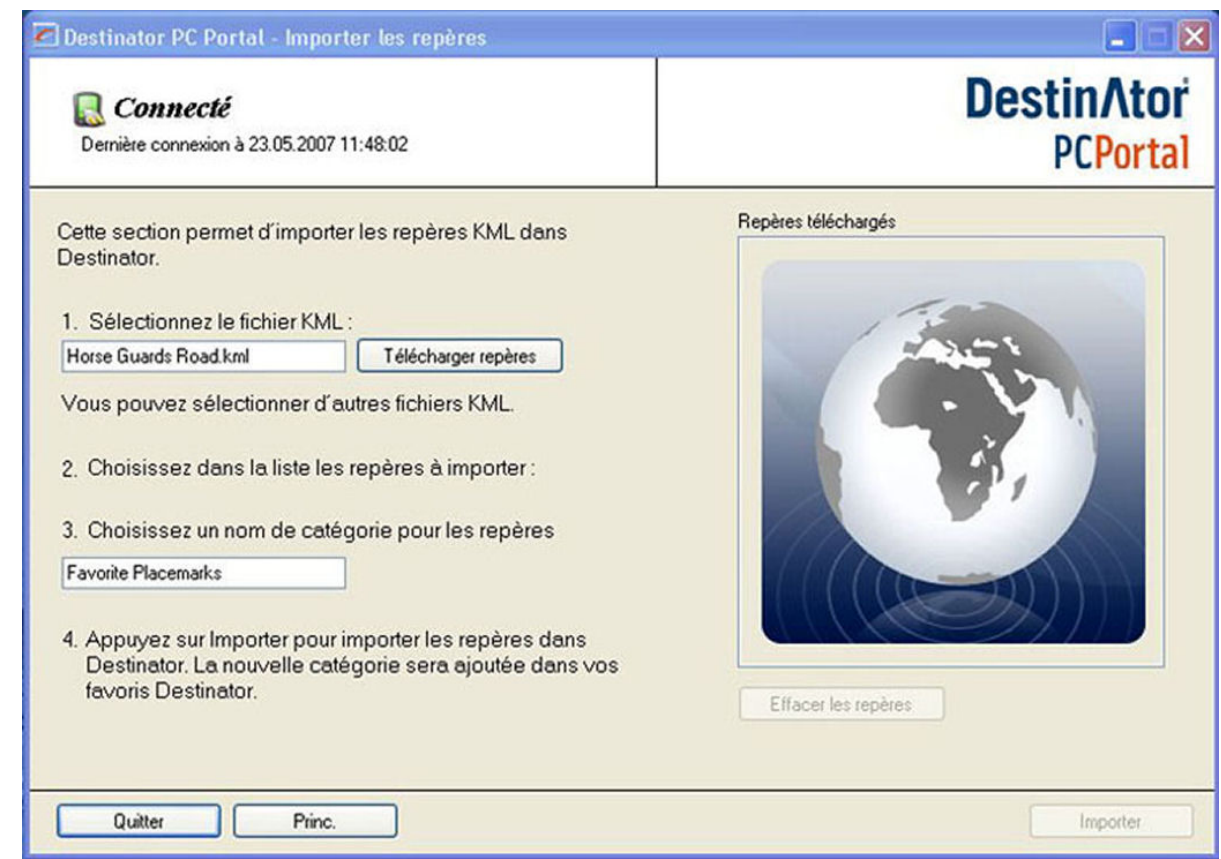

*Figure 34 - Écran Importer repère*

- 2. Cliquez sur le bouton **Télécharger repères** pour afficher les fichiers de repères .kml et en sélectionner un. Le repère apparaît dans la zone **Repères téléchargés**. Cochez la case située en regard des repères à importer dans l'appareil.
- 3. Choisissez un nom de catégorie pour les repères sélectionnés. Le nom de catégorie par défaut est **Repères favoris**.
- 4. Lorsque vous êtes prêt à importer les fichiers de repères, cliquez sur **Importer**. Ces fichiers apparaissent sous le nom de groupe sélectionné dans les **Favoris** de **Destinator**.

### **Importation d'emplacements favoris**

**Importer favoris** permet d'importer un contenu créé en externe comme nouvelle catégorie de **Favoris**.

Vous pouvez télécharger une catégorie de destinations préférées de votre ordinateur vers votre appareil. Les données de destination doivent figurer dans des fichiers Valeurs séparées par des virgules (.csv). Vous pouvez importer des favoris dans votre appareil en suivant la procédure affichée à l'écran **Importer favoris**.

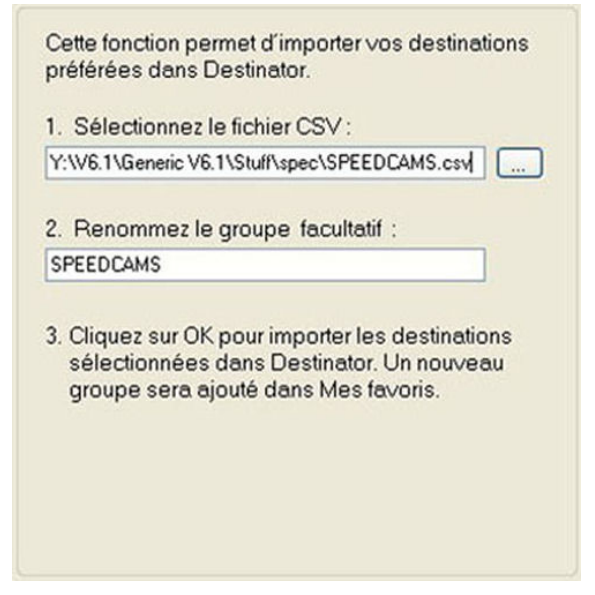

*Figure 35 – Importation des emplacements favoris dans Destinator* 

#### **Pour importer un fichier .csv dans l'appareil :**

- 1. Connectez l'appareil à l'ordinateur à l'aide d'un cordon USB.
- 2. Dans le menu principal de **Destinator PC Portal**, cliquez sur le bouton **Importer favoris**.
- 3. Dans l'écran **Importer favoris**, cliquez sur le bouton pour naviguer vers les fichiers .csv stockés sur votre ordinateur.
- 4. Sélectionnez un fichier .csv et cliquez sur le bouton **Importer**. Un message apparaît pour vous signaler que la catégorie a été exportée avec succès de l'appareil.

**Remarque** : l'écran **Importer favoris** permet de renommer la catégorie lors de l'importation du fichier .csv vers votre appareil.

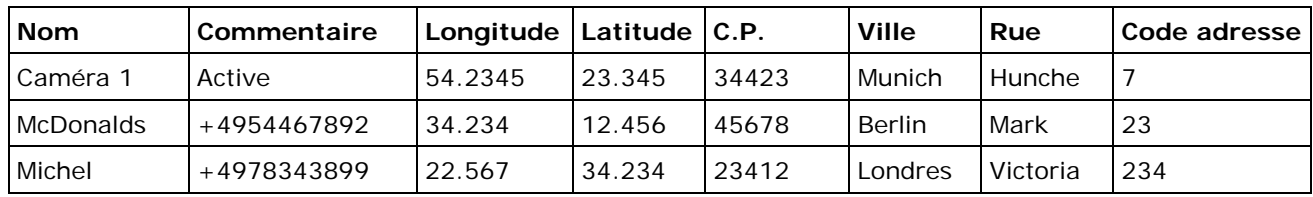

Le fichier .csv contient les champs suivants :

#### **Remarques :**

- Les champs de nom, longitude et latitude sont obligatoires.
- La longitude et la latitude sont des valeurs numériques. Tous les autres champs contiennent des valeurs de chaîne.
- Même si le fichier .csv ne contient pas toutes les valeurs, les virgules de séparation doivent être présentes.
- Le fichier .csv contient les valeurs dans un tableau sous forme de séries de lignes de texte ASCII, organisées de façon à ce que chaque valeur soit séparée de la valeur de la colonne suivante par une virgule et que chaque rangée commence une nouvelle ligne.
- Si une chaîne contient une virgule, la chaîne entière doit être insérée dans des (( )) (parenthèses doubles).

# **Exportation d'emplacements favoris**

Vous pouvez exporter une liste d'emplacements favoris d'un appareil de navigation vers votre ordinateur. La liste est stockée sur votre ordinateur dans un fichier .csv. Suivez la procédure affichée à l'écran **Exporter favoris** pour exporter des favoris.

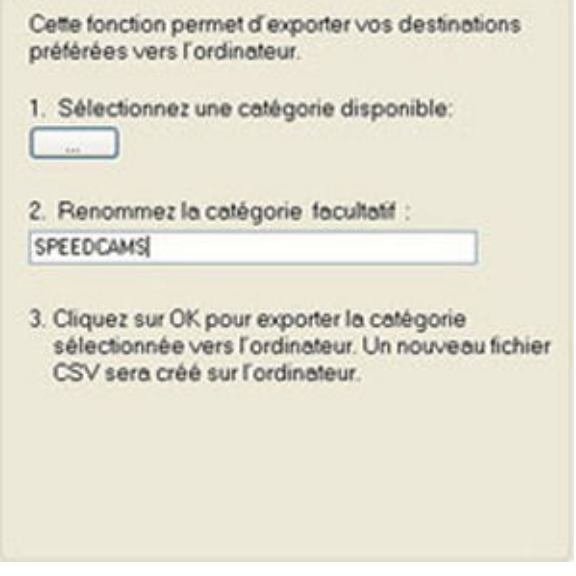

*Figure 36 - Exportation d'emplacements favoris* 

#### **Pour exporter un fichier .dat depuis l'appareil :**

- 1. Connectez l'appareil à l'ordinateur à l'aide d'un cordon USB.
- 2. Dans le menu principal de **Destinator PC Portal**, cliquez sur le bouton **Exporter favoris**.
- 3. Dans l'écran Exporter favoris, cliquez sur le bouton pour afficher les catégories préférées stockées sur l'appareil.
- 4. Sélectionnez une catégorie et cliquez sur le bouton **Exporter**. Un message apparaît pour vous signaler que la catégorie a été exportée avec succès de l'appareil.
- **Remarque** : L'écran **Exporter favoris** permet de renommer la catégorie lors de l'exportation de votre fichier .dat.

# **Messages d'avertissement généraux**

Les messages d'avertissement suivants peuvent s'afficher lorsque vous utilisez **Destinator PC Portal**.

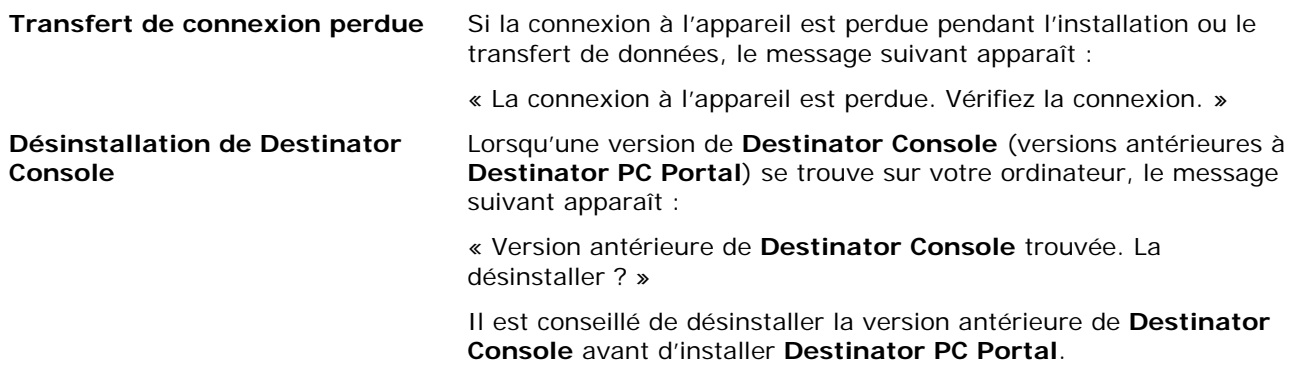

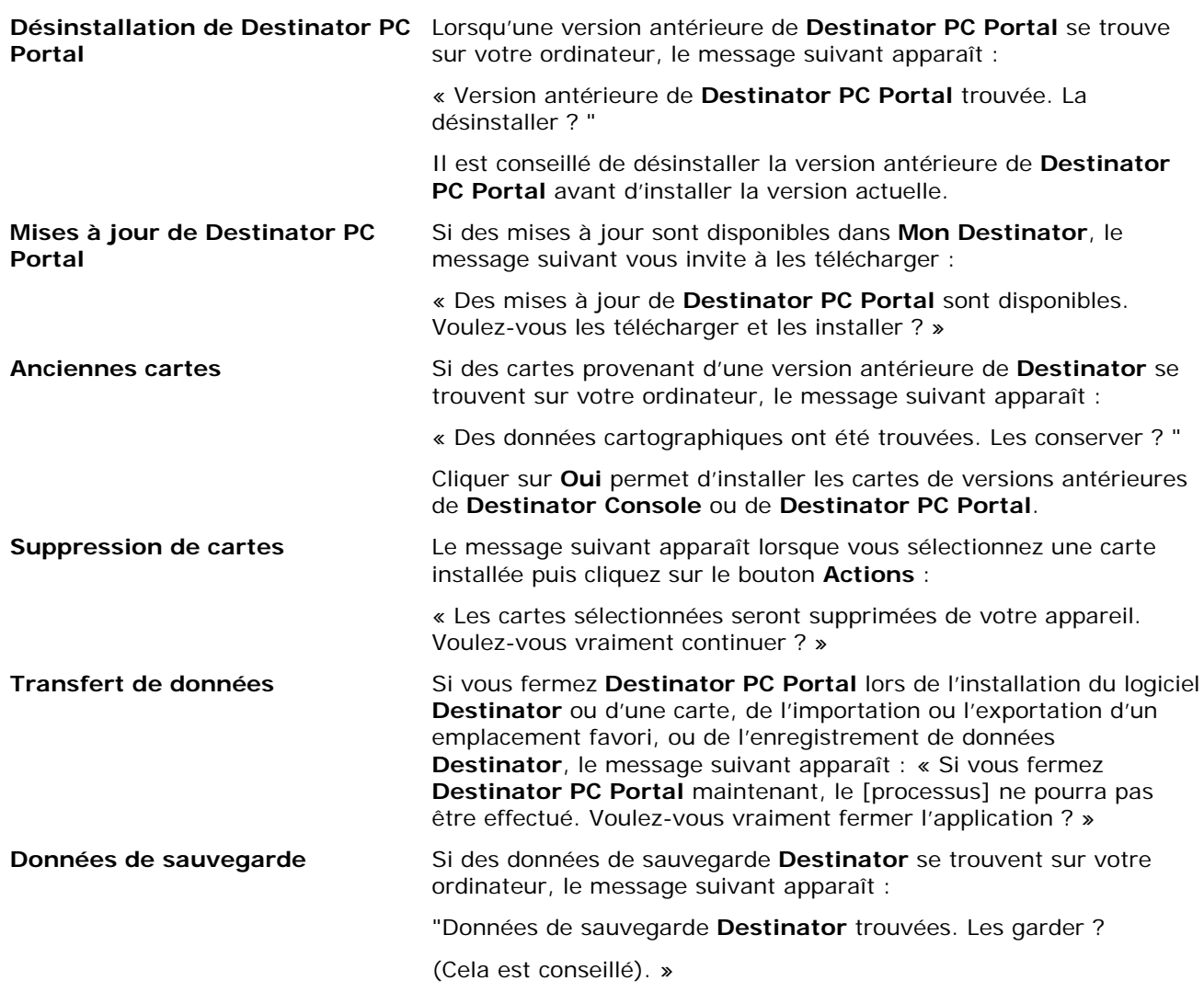

### **Index**

#### **A**

Affichage de la carte • 4 Afficher ou masquer l'icône sur la carte • 12 Ajout d'arrêts • 19 Ajout d'une route à éviter • 22 Ajouter à Mes favoris • 16 Alerte de groupe de favoris • 17 Annuler itinéraire • 5 Aperçu itinéraire • 5 Arrêts multiples • 19 Assistant de configuration • 2 Assistant Destinator PC Portal • 32 Autres fonctions Destinator • 18

#### **B**

Boutons d'écrans de Destinator • 7

#### **C**

Carte principale • 3 Catégorie POI • 12 Changement de pays • 7 Commandes • 26 Commandes de routes • 26 Configurations de Destinator • 26 Création de groupe • 21

#### **D**

Démo • 2, 30 Détour • 22

#### **E**

Écran principal de Destinator PC Portal • 33 Emplacement sur la carte principale • 4 Emplacements favoris • 15 Enregistrement d'un emplacement favori • 15 Exploration de carte • 23 Exportation d'emplacements favoris • 39

#### **G**

Groupes • 16

#### **I**

Icônes d'emplacement • 4 Icônes de carte principale • 3 Importation d'emplacements favoris • 33, 38 Installation de carte • 35 Installation de Destinator PC Portal • 31 Installation des cartes • 33 Instructions de conduite • 18 Introduction • 2

#### **L**

Lancer démo • 30 Lieux récents • 14

#### **M**

Mode Piéton • 24

#### **N**

Navigation vers une adresse • 6, 8 Navigation vers une destination favorite • 16 Nom du POI • 11

#### **O**

Organisation de votre itinéraire • 20

#### **P**

Paramètres d'interface • 27 Paramètres de carte • 29 Paramètres de langue • 27 Paramètres GPS • 27 Points d'intérêt (POI) • 10

#### **Q**

QuickNav • 13

#### **R**

Recherche d'un emplacement proche • 10 Recherche d'un nom de POI • 11 Recherche d'une catégorie de POI • 12 Routes à éviter • 20

#### **S**

Sélection d'emplacement et génération d'itinéraire • 6 Sélection de carte • 24 Suppression de cartes • 35

#### **U**

Unités de mesure • 28